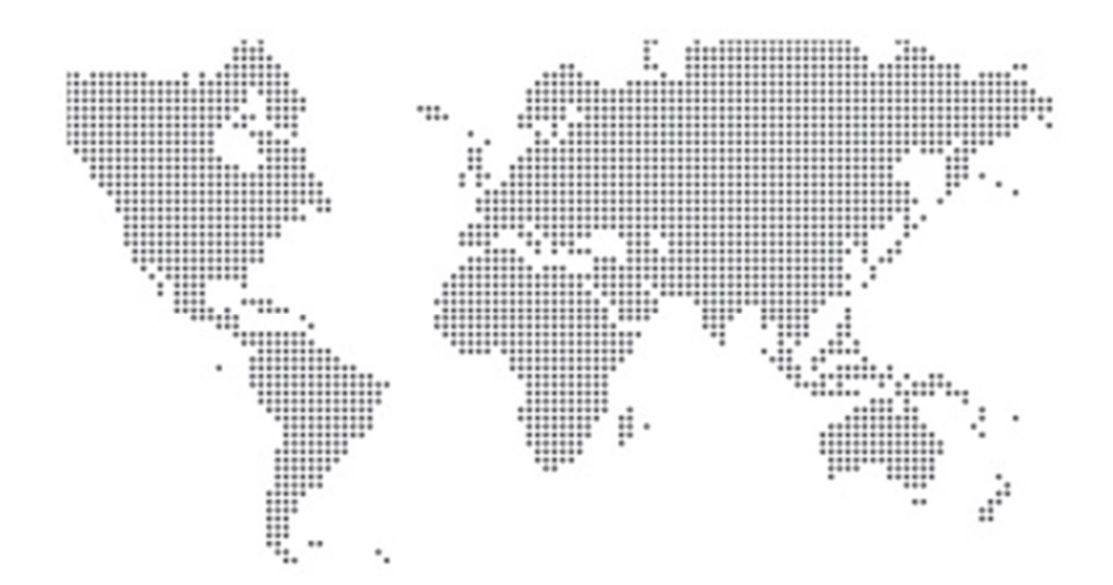

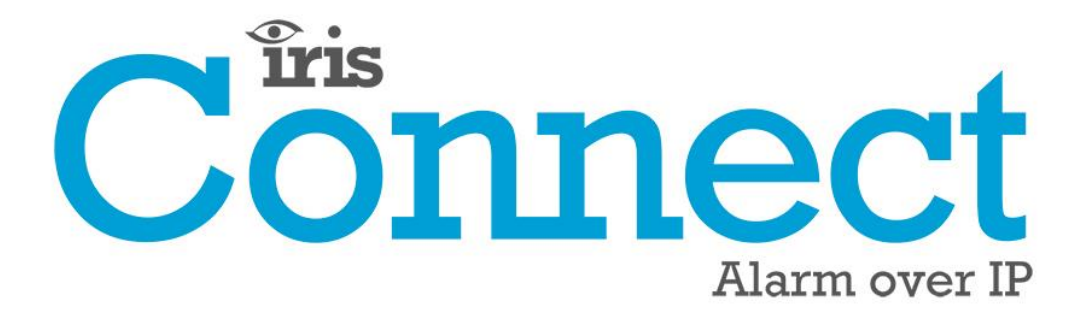

Série IRIS Connect Manuel technique

Version 1.2

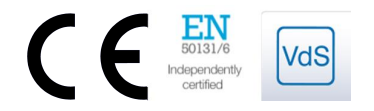

# Connect

## Table des matières

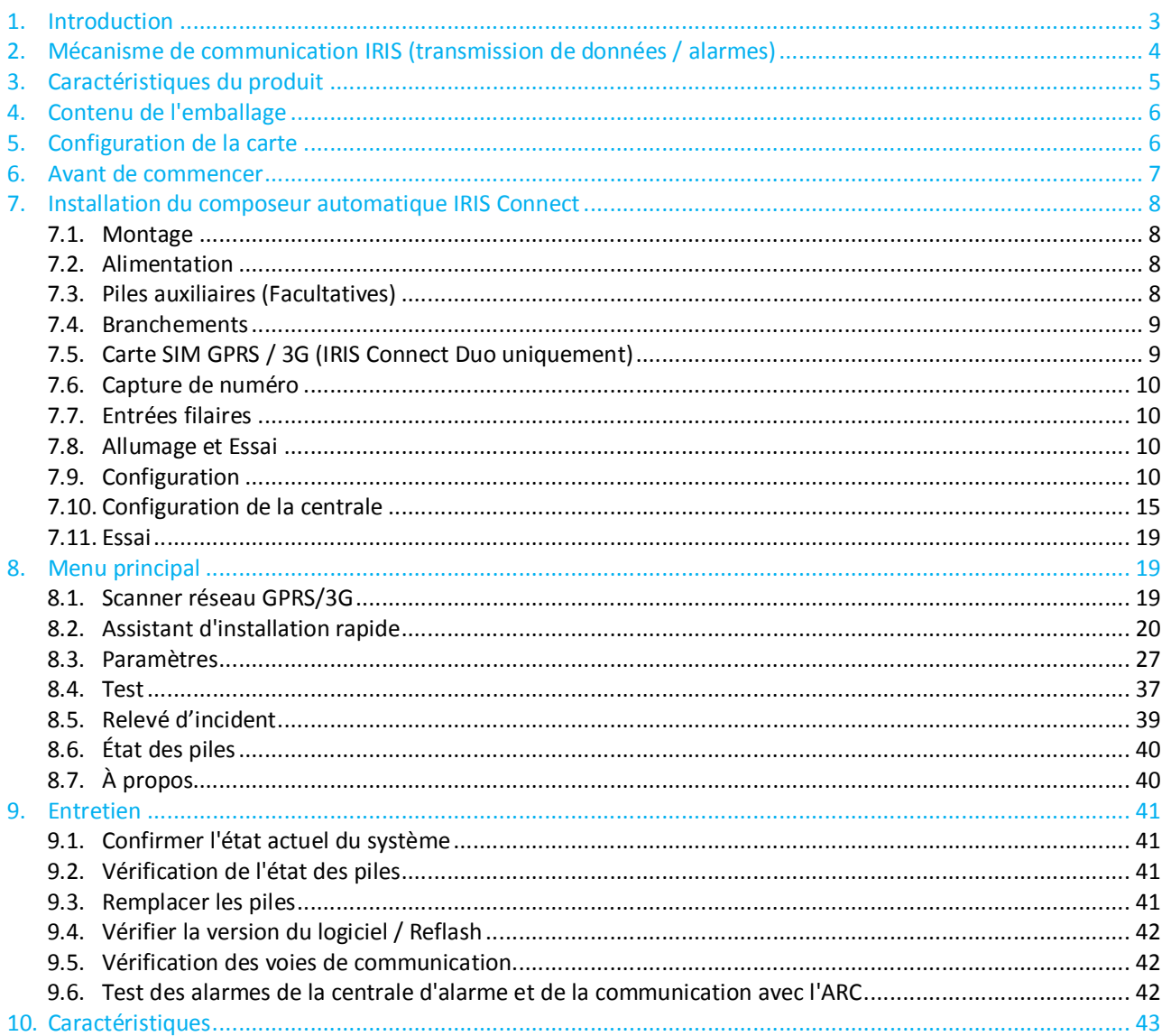

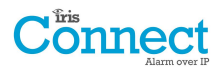

## **1. Introduction**

La gamme IRIS Connect, composée des modèles Solo et Duo, est un nouveau concept d'alarmes sur IP (AoIP), mettant à la disposition du secteur industriel une AoIP de très bon rapport qualité-prix.

Les deux Iris Connect sont certifiés adaptés à tous les systèmes de catégorie 2 et disposent d'un système de transmission d'alarmes (ATS) configuré jusqu'à SP6, pour une voie unique (IRIS Connect Solo / Duo), ou d'un système ATS DP4 pour double voie (IRIS Connect Duo).

La gamme IRIS Connect repose sur la gamme IRIS Connect réputée de composeurs automatiques AoIP de Chiron et il est équipé des mêmes matériels et logiciels utilisés sur tous les composeurs automatiques IRIS ; du même niveau de sécurité et des mêmes fonctionnalités que ceux qui sont octroyés à l'armées, aux gouvernements, aux banques et au secteur de l'industrie commerciale, désormais également disponible pour le secteur résidentiel.

Les IRIS Connect Solo et Duo proposent une connexion Wi-Fi en série pour la configuration, la transmission de données et les alertes. Le Duo dispose également d'un système à double voie pour communications GPRS / 3G (4G et CDMA sur demande).

Grâce aux avancées de Chiron au niveau du matériel et des logiciels, l'IRIS Connect procure une alimentation auxiliaire absolument unique d'une durée de plus de 15 heures, pour le cas où une coupure de courant secteur interviendrait. Cette réserve ne contient que 4 petites piles NiMH AA, garantissant une durée de vie plus longue et un volume plus petit.

## *Remarque 1 : Les 15 heures de veille reposent sur des transmissions de données toutes les 15 minutes et des piles de la qualité recommandée. Les performances peuvent être moindres dans le cas d'une transmission de données plus rapide, ou d'autre contraintes du système.*

*Remarque 2 : L'IRIS Connect peut être installé sans piles et* **fonctionnera comme un périphérique autonome sans alimentation auxiliaire.**

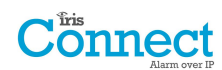

## **2. Mécanisme de communication IRIS (transmission de données / alarmes)**

Le mécanisme de transmission / d'alarme du système IRIS de Chiron est extrêmement sûr et flexible ; il utilise le logiciel de surveillance IRIS Secure Apps (installé dans les centres de surveillance) ainsi que les composeurs automatiques IRIS Connect.

Il a été certifié par un organisme indépendant comme étant conforme au plus haut niveau de sécurité possible – le niveau 4, ATS6 – de la norme EN50131 pour les systèmes d'alarme.

Le système IRIS est unique dans sa capacité de variation de fréquence de transmission : le profil de transmission des données peut être ajusté si nécessaire, afin de tenir compte du niveau de sécurité requis et de la bande passante disponible.

Ses principales caractéristiques sont les suivantes :

- · Certifié conforme par un organisme indépendant à EN50131-1 Niveau 3 pour la configuration ATS -SP6 via Ethernet et ATS - SP5 via GPRS pour une voie Ethernet unique et DP4 pour les communications à deux voies.
- · Après installation initiale, toutes les adresses IP auxiliaires ou de sauvegarde pour les moteurs de transmission (le principal et l'auxiliaire) sont téléchargées sur le composeur automatique IRIS Connect via le processus de transmission.
- · Toutes les transmissions de données et les alarmes sont authentifiées par le récepteur (Moteur de transmission de données), grâce au mécanisme sécurisé et sophistiqué « Challenge Handshake », tel qu'il est utilisé dans l'armée et pour les cartes de crédit. Chaque composeur automatique IRIS distant prouve son authenticité en utilisant une clé de sécurité de 256 bits. Un nouveau nombre aléatoire généré par le récepteur (Moteur de transmission de données) est utilisé pour chaque transmission de données, afin qu'il ne soit pas possible de remplacer le composeur automatique en utilisant un pré-enregistrement ou la prédiction de séquences.
- · Contrairement à d'autres systèmes, chaque composeur automatique peut disposer d'une clé de sécurité unique, qui peut être modifiée au centre de surveillance à tout moment, si nécessaire. Pour une plus ample sécurité, l'installateur n'a jamais besoin de charger la clé ou de la connaître.
- · En outre, contrairement à d'autres systèmes, la fréquence de transmission des données n'est pas fixe, et peut être modifiée à tout moment par le centre de surveillance, d'une période de 10 secondes pour les systèmes de haute sécurité, jusqu'à une fois par semaine pour les systèmes de faible sécurité. Cela signifie que la fréquence de transmission des données peut être optimisée pour délivrer la qualité de service requise et réduire la bande passante nécessaire.
- · La transmission des données et les alarmes sont effectuées via le protocole TCP / IP, qui protège des erreurs à toutes les étapes du processus. Cela supprime le risque de perte ou de réorganisation de paquets de données dans le réseau conduisant à de fausses alarmes avec d'autres protocoles tels que UDP.
- · Toutes les transmissions et alarmes partent de l'emplacement du composeur automatique, vers le centre de surveillance, et ne nécessitent pas de connaître l'adresse IP du composeur. Aucune installation particulière n'est requise au niveau du routeur du client, comme la redirection des ports pour les appels entrants. Cette fonction est essentielle au fonctionnement sur les réseaux avec attribution d'adresses provisoires et sur les réseaux GPRS / 3G standards.
- · La transmission sur voie de communication en arrière-plan est également configurable au centre de surveillance, et permet au composeur automatique IRIS de transmettre périodiquement sur la voie de communication auxiliaire, et tout problème de communication est alors renvoyé au système IRIS Secure Apps.
- · Chaque transmission est très petite, et, avec le protocole d'authentification, ne représente qu'environ 500 octets de données, en comptant l'intégralité du trafic dans les deux sens. Pour les réseaux IP à ligne fixe, il n'y a pas de frais de trafic.

Le trafic total est proportionnel à la fréquence de transmission. Par exemple, une transmission toutes les 10 secondes consommerait 180 000 octets par heure et une transmission toutes les 3 minutes ne consommerait que 10 000 octets par heure.

Même avec les réseaux tarifés tels que GPRS / 3G, et lors d'une transmission à une vitesse correspondant au niveau de sécurité le plus élevé, le coût habituel n'est seulement que de quelques euros par mois. Avec les réseaux GPRS / 3G, dans de nombreux cas, le trafic tombe dans la bande passante gratuite offerte avec le contrat de la carte SIM, et sera effectivement sans frais.

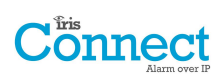

## **3. Caractéristiques du produit**

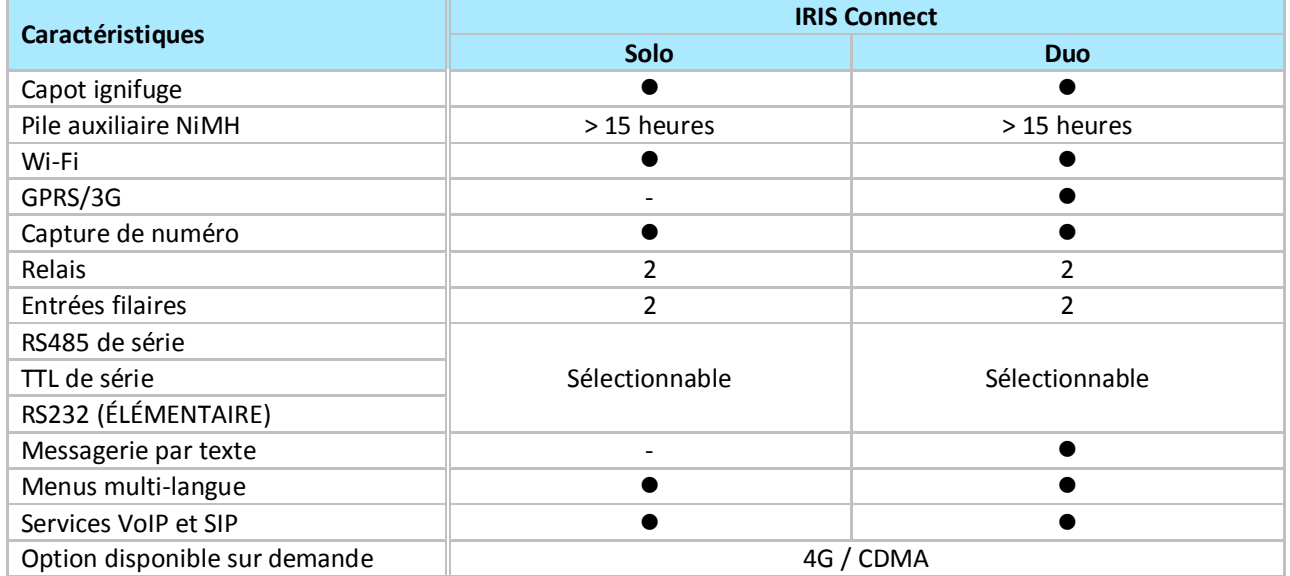

# Connect

## **4. Contenu de l'emballage**

Le contenu dépend du modèle :

- · Carte de composeur dans un boîtier en plastique
- · 3 vis et chevilles pour fixer le boîtier sur une surface plate
- · Câble RJ11
- · Résistance de détection 18 kilohms

## **Déjà installés sur la carte du composeur automatique**

- · Antenne GPRS / 3G (IRIS Connect Duo)
- · Antenne Wi-Fi

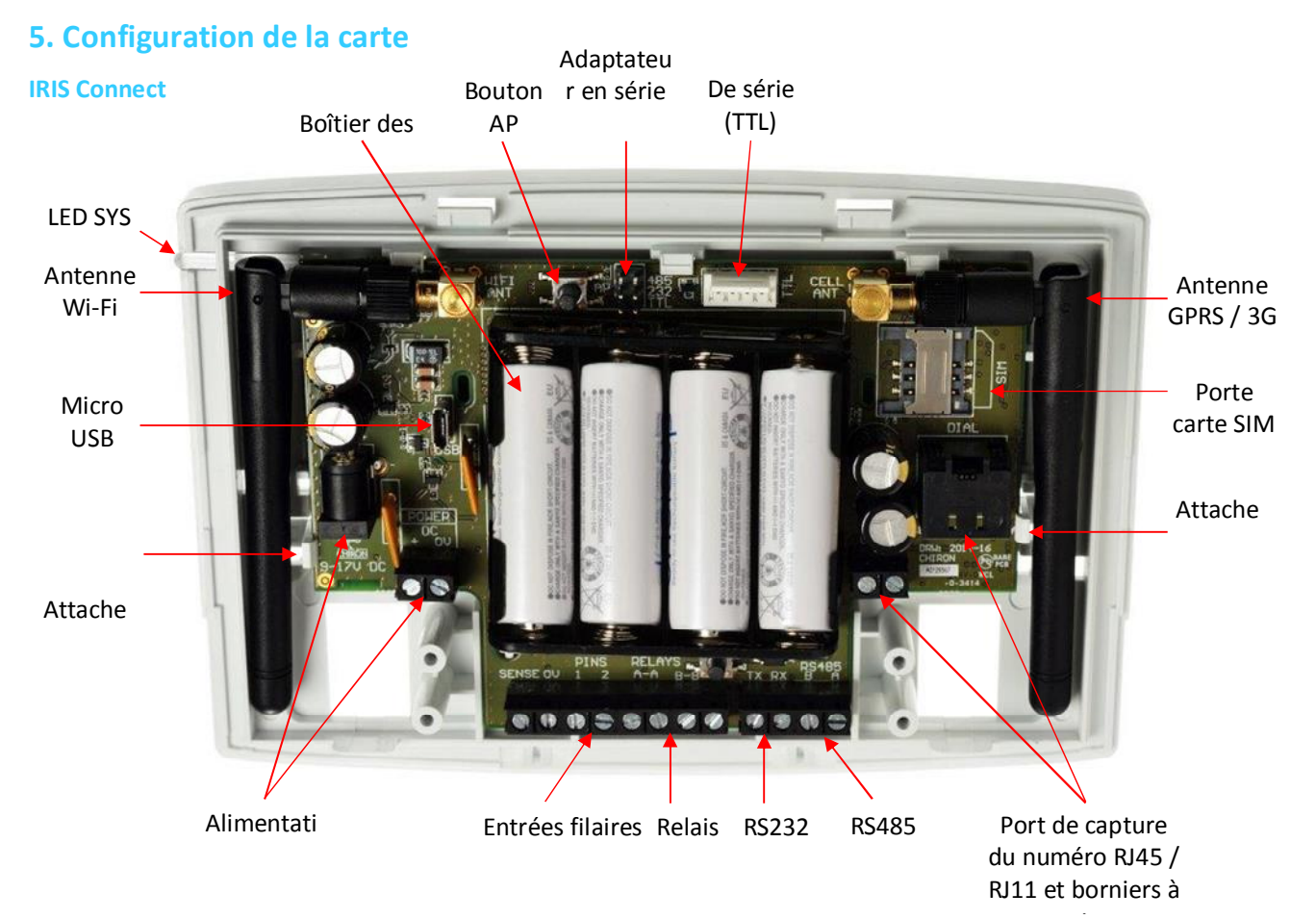

#### **LED SYS**

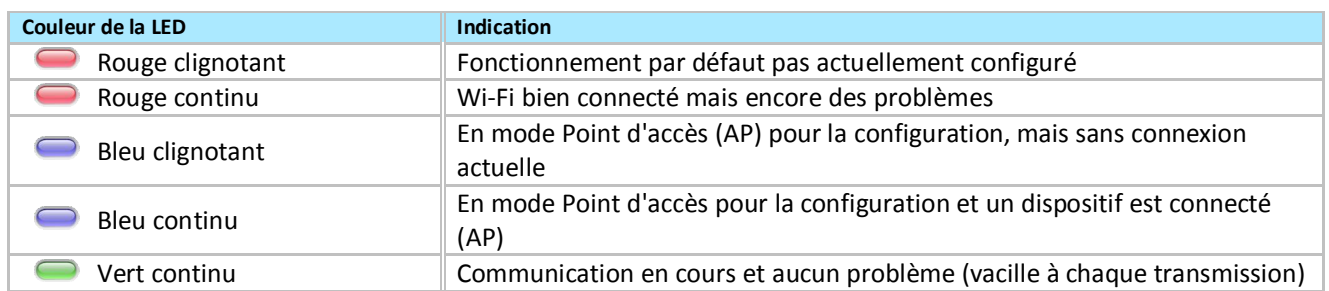

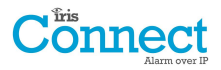

## **6. Avant de commencer**

#### **Centre de surveillance (ARC)**

Assurez-vous que le centre de surveillance vers lequel l'appareil IRIS Connect les signaux d'alarme soit équipé du bon système de réception IRIS Secure Apps. Les informations suivantes doivent être obtenues auprès du centre de surveillance.

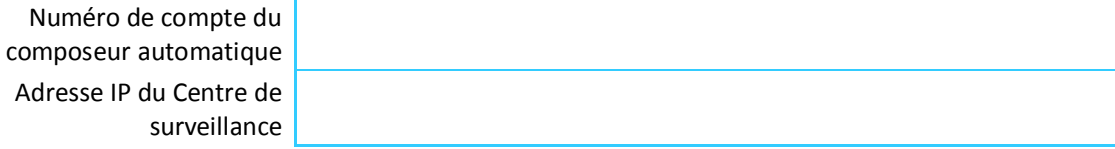

#### **Données de connexion Wi-Fi**

Les références du réseau Wi-Fi du client sont nécessaires pour connecter l'IRIS Connect et votre dispositif de configuration (par exemple un Smartphone). Les informations suivantes doivent être obtenues auprès du client.

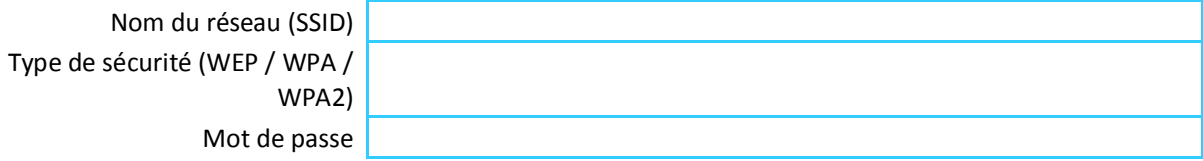

## **Carte SIM 3G / GPRS et nom du point d'accès**

Si l'installation utilise un réseau GPRS / 3G, alors une carte SIM est requise. Il faudra également donner à l'IRIS Connect un « nom de point d'accès » (APN) GPRS / 3G et les autres configurations possibles, comme indiqué cidessous. On peut les obtenir auprès du fournisseur de la carte SIM.

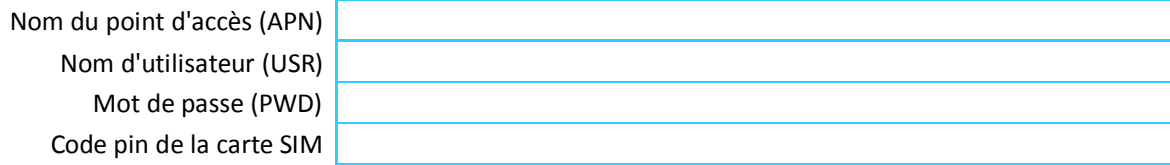

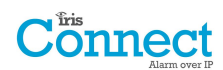

## **7. Installation du composeur automatique IRIS Connect**

Suivez la procédure ci-après pour installer le composeur automatique IRIS Connect :

#### **7.1. Montage**

Choisissez un endroit adapté, en tenant compte de l'acheminement des câbles d'alimentation et d'interface du composeur de la centrale. Pour retirer le couvercle, poussez les deux broches sous le boîtier en plastique, comme indiqué au dos du boîtier.

Une fois libéré, soulevez le couvercle légèrement et poussez jusqu'à ce que le couvercle s'en aille, retirez la PCB du composeur (retenue par deux attaches à gauche et à droite de la carte). Positionnez le boîtier sur le mur et percez trois trous. Faites passer les fils dans l'ouverture située en bas de la plaque, ou via les « protège-câbles », et fixez la plaque sur le mur à l'aide des trois vis fournies.

## **7.2. Alimentation**

Le composeur automatique IRIS Connect est conforme aux conditions de la norme EN50131-6, Alimentation de type A, et peut être alimenté par une alimentation indépendante ou Aux 9-17 V CC permettant de faire circuler un courant de 1 A, et peut soit utiliser une prise CC (polarité positive au centre telle qu'indiquée ci-dessous) ou des bornes à vis indiquées à la section 5 « Configuration de la carte ».

$$
\bigodot_{\text{positive polarity}} \bigoplus
$$

**Remarque : En ce qui concerne la conformité à la Directive sur les équipements pour postes de radio et Télécoms, le câble d'alimentation ne doit pas être de plus de 3 mètres de longueur.**

Montez le câble d'alimentation. NE PAS BRANCHER LE COMPOSEUR AVANT D'Y ÊTRE INVITÉ.

### **7.3. Piles auxiliaires (Facultatives)**

La série IRIS Connect dispose de piles auxiliaires et peut continuer d'envoyer des rapports au système IRIS Secure Apps au niveau du centre de surveillance, pour maintenir la fiabilité de la liaison, dans le cas d'une panne de courant secteur. Le système permet une durée de l'alimentation auxiliaire de plus de 15 heures, pour une transmission toutes les 15 minutes via Wi-Fi ou GPRS / 3G. Si la fréquence de transmission doit être augmentée, ou lors d'autres activités telles qu'une alarme d'alerte par la centrale, alors les 15 heures de veille peuvent être raccourcies.

#### **IRIS Connect Solo :**

Si nécessaire, veuillez insérer les piles.

#### **IRIS Connect Duo utilisant les communications par GPRS / 3G :**

Si des batteries sont nécessaires, NE PAS INSTALLER avant indication à la section 7.9 « Configuration ».

Les piles doivent être conformes à la norme IEC61951-2 (EN61951-2).

L'IRIS Connct nécessite 4 piles rechargeables de type AA NiMh 1,5 V (non incluses).

Types / fabricants recommandés :

- GP ReCyko 210AAHCB
- · Annsman maxE 2100

La capacité de pile requise est de 2 050 mAH au minimum et de préférence de faible niveau d'autodécharge.

Durée maximale pour recharger à 80 % = 32 heures.

La protection contre les surtensions se déclenche à 6,5 V DC, avec une protection contre la décharge intensive de 4 V DC.

**Remarque : La durée de veille et la durée de vie de la pile peuvent être réduites si des piles de qualité inférieure sont utilisées ; ce n'est pas recommandé.**

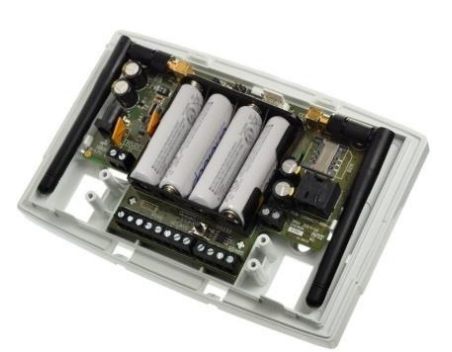

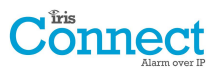

## **7.4. Branchements**

Branchez les fils sur la PCB de votre système comme indiqué à la section 5 « Configuration de la carte » :

- · Wi-Fi : Antenne Wi-Fi (sans fil) déjà installée sur la carte.
- · Systèmes GPRS / 3G (IRIS Connect Duo) : Antenne GPRS / 3G déjà installée sur la carte. **Remarque : Une antenne externe GPRS / 3G peut être installée si nécessaire.**
- Port de saisie de numéro (en option et, pour de plus amples informations, cf. section ci-dessous).
- · 2 x Entrées filaires (en option et, pour de plus amples informations, cf. section ci-dessous).

#### **Branchement en série en option**

Les trois branchements suivants sont facultatifs et dépendent de la méthode de branchement de la centrale à suivre. Utilisez l'« Adaptateur en série » et mettez le cavalier de coupure de liaison sur l'option requise.

- · RS485 actuellement disponible pour branchements (en option) sur bus de données Honeywell Galaxy (Alarmes et chargement / téléchargement) ou sur bus Risco ProSys (Chargement / Téléchargement)
- Série (TTL) actuellement disponible pour les branchements Texecom Com1 (facultatif).
- Bornier à vis RS232 (en option).

### **Branchements RS485 (Honeywell Galaxy et Risco Prosys)**

Vous pouvez utiliser les plaques de bornes à vis ou les embases à 4 entrées (Molex).

Si vous utilisez les bornes à vis, les connexions sont les suivantes :

#### **IRIS Connect aux centrales Honeywell Galaxy**

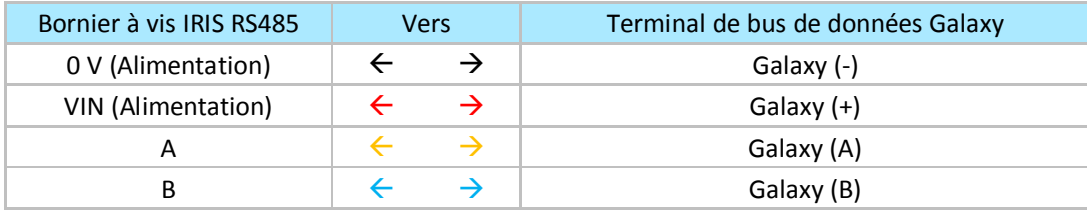

#### **IRIS Connect aux centrales Risco ProSys**

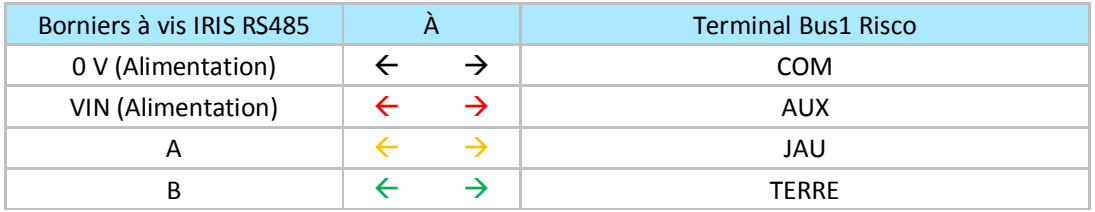

#### **Branchements TTL (Texecom Premier Range)**

Peuvent être commandés auprès de Chiron

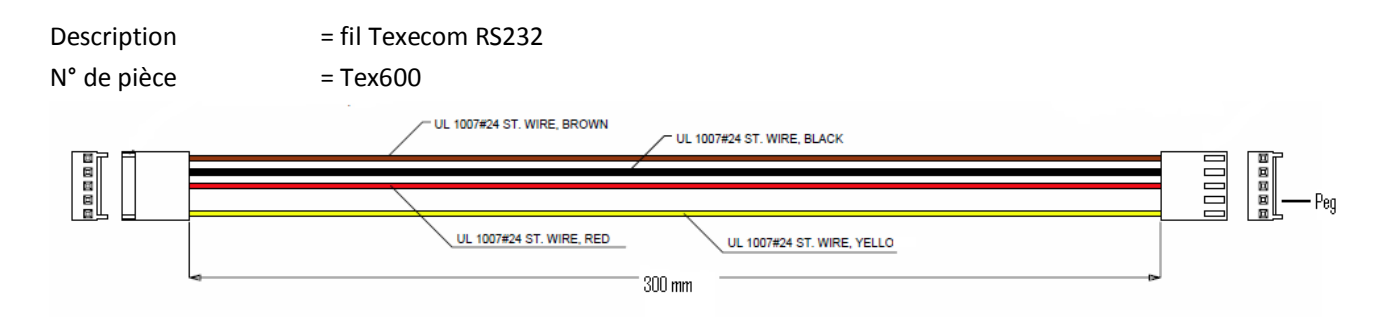

## **7.5. Carte SIM GPRS / 3G (IRIS Connect Duo uniquement)**

NE PAS INSÉRER LA CARTE SIM avant d'avoir effectué le scanner réseau GPRS / 3G en détail de la section 7.9 « Configuration ». Vous serez invité(e) à insérer la carte SIM.

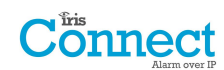

## **7.6. Capture de numéro**

Systèmes activés par capture de numéro : Branchez le port de numérotation RJ45 ou les 2 bornes à vis de numérotation avec le câble de composeur RJ11 fourni à la prise de ligne téléphonique du composeur de la centrale d'alarme. Si la centrale d'alarme est équipée de connexions à vis, enlevez le connecteur du câble et dénudez ce dernier pour faire apparaître les 2 fils.

#### **Remarque : La polarité n'est pas importante dans ce cas.**

Installez la résistance de détection 18K en parallèle à la sortie du composeur de la centrale d'alarme, sur l'extrémité du câble du côté de la centrale d'alarme.

**Remarque : Cette résistance permet au composeur de détecter les problèmes de câble, et doit être montée à l'extrémité « centrale d'alarme » du fil pour fonctionner correctement. Le centre de surveillance devra également permettre le suivi du port de numérotation à partir du logiciel IRIS Secure Apps pour recevoir les avis d'alarme.**

## **7.7. Entrées filaires**

Le composeur automatique IRIS Connect dispose de 2 entrées filaires, pouvant être utilisées pour générer des messages d'alarme. Ceux-ci peuvent être :

- Des messages texte via SMS (GPRS / 3G).
- · Des messages d'alarme SIA, Contact ID ou Fast Format sur IP vers le centre de surveillance.

**Remarque : Ces entrées filaires d'alarme peuvent également être utilisées lorsque le composeur automatique est raccordé directement à une centrale d'alarme via les branchements de capture de numéro, de série ou du RS485.**

Via une source de contact ouverte / fermée

Chaque prise filaire est conçue pour être branchée sur une boucle via une source de contact ouverte / fermée d'une centrale d'alarme, ou autre dispositif, à une autre prise de mise à la terre de référence, se trouvant sur le composeur automatique IRIS, comme indiqué ci-contre.

L'ouverture du contact (c.-à-d. lorsque la boucle est en circuit ouvert) génère un signal d'alarme. La fermeture du contact génère le signal de rétablissement équivalent.

#### **Via des résistances de détection**

Il est également possible de relier les contacts au composeur IRIS via des résistances de détection afin qu'un problème de circuit ouvert ou de courtcircuit sur la boucle puisse être détecté et le centre de surveillance alerté. Dans ce cas, les branchements doivent être effectués comme indiqué ci-contre.

**Remarque : Pour que cette fonctionnalité donne les résultats escompté, il est essentiel que les résistances soient branchées du côté de la boucle, et non du côté du composeur. Le centre de surveillance doit également permettre le suivi de cette installation sur le composeur, dans le système IRIS Secure Apps.**

## **7.8. Allumage et Essai**

Pour vérifier que le courant circule, regardez si le voyant LED SYS clignote en rouge sur la carte du composeur IRIS Connect, dans le coin en haut à gauche.

## **7.9. Configuration**

Pour configurer votre composeur, adoptez l'une des méthodes suivantes :

- · Navigateur Web via une connexion Wi-Fi.
- · Interrogation de la centrale d'alarme, par ex. Honeywell Galaxy (connexion RS485) Texecom Premier range (connexion TTL série). Veuillez vous référer à la section 7.10 « Configuration de la centrale ».

**Remarque : Pour les branchements à Honeywell Galaxy ou Texecom Premier lors d'une intégration en série, assurez-vous que la centrale d'alarme soit au préalable configurée, car elle transmettra sa configuration au composeur IRIS Connect.**

**Pour plus de amples détails sur l'intégration d'une centrale d'alarme, téléchargez le manuel d'installation de la centrale depuis le lien http://www.chironsc.com/downloads\_security.html.**

· Branchez la prise micro USB de la carte sur un ordinateur portable / PC exécutant le logiciel IRIS Toolbox. Téléchargez le mode d'emploi de l'IRIS Toolbox sur le lien http://www.chironsc.com/downloads\_security.html.

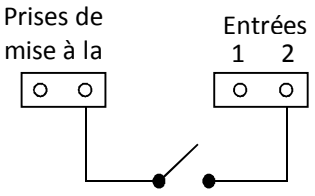

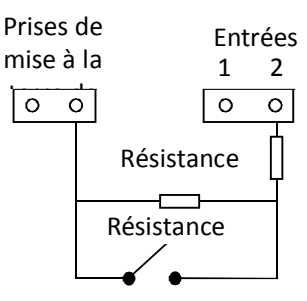

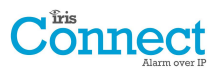

### **Retour aux paramètres par défaut**

- Si, à n'importe quel moment, il faut rétablir tous les paramètres par défaut du composeur, suivez la procédure suivante :
- 1. Éteignez complètement l'IRIS Connect en coupant le courant et en retirant l'une des piles (le cas échéant).
- 2. Appuyez à présent sur le bouton AP et maintenez-le enfoncé.
- 3. Remettez les piles si nécessaire, et rebranchez tout en maintenant enfoncé le bouton AP pendant 10 secondes.

## Connect

#### **Configuration via un navigateur Web en utilisant une connexion Wi-Fi**

Le composeur automatique IRIS Connect peut être configuré par la connexion Wi-Fi, et prend en charge les types de sécurité réseau WEP / WPA / WPA2 en utilisant un navigateur Web standard, à partir de n'importe quel smartphone / tablette ou ordinateur portable.

L'interface du navigateur IRIS prend actuellement en charge les systèmes d'exploitation suivants. Veuillez noter cidessous si un logiciel supplémentaire doit être installé :

Microsoft

Le système d'exploitation Microsoft Windows (smartphone / tablette ou ordinateur portable) nécessitera l'installation initiale du service Apple Bonjour. Il peut être téléchargé sur le lien suivant:

http://support.apple.com/kb/DL999

**CIOFCND** 

Pour un système d'exploitation Android, il faudra télécharger l'app de configuration de Connect de Chiron sur http://www.chironsc.com/downloads\_security.html.

## **Apple iOS**

Un système d'exploitation Apple iOS fonctionne avec l'interface web Safari et le service Apple Bonjour y est déjà installé.

Pour lancer la connexion Wi-Fi, assurez-vous que l'IRIS Connect soit allumé, et que l'antenne Wi-Fi soit branchée, puis appuyez sur le bouton marqué AP sur l'IRIS Connect.

Lorsque le bouton AP est enfoncé, la LED SYS clignote en « bleu » pour indiquer que le mode AP a été activé et est en attente d'une connexion. Vous disposez maintenant de 30 minutes pour chercher et trouver l'IRIS Connect en utilisant la fonction de recherche de connexion Wi-Fi d'un smartphone, d'une tablette ou d'un ordinateur portable.

Un réseau « IRIS » devrait apparaître. Veuillez vous y connecter, ce qui devrait allumer la LED SYS en « bleu », et, en utilisant votre navigateur Web, connectez-vous à l'interface web de l'IRIS Connect en parcourant « iris.local ».

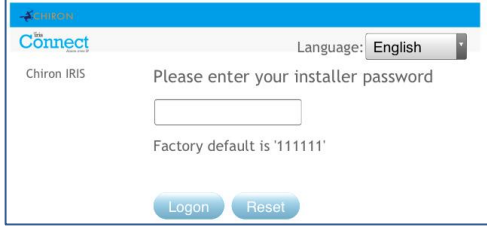

Saisissez le code d'installation par défaut : 111111, puis cliquez sur Connexion.

Vous serez invité à modifier le mot de passe, veuillez alors enregistrer le nouveau mot de passe.

Saisissez et confirmez un nouveau mot de passe, et appuyez sur Envoyer.

## **Remarque : Vous ne communiquez qu'avec l'IRIS Connect, et via son point d'accès Wi-Fi interne.**

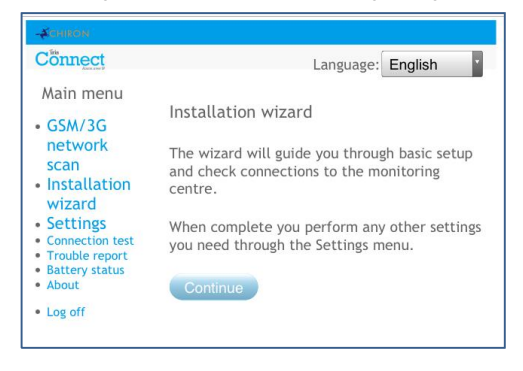

Le *Menu principal* s'affiche.

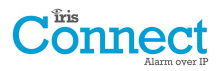

#### **IRIS Connect Duo à connexion GPRS / 3G uniquement :**

#### **Scanner réseau GPRS/3G**

Sélectionnez « Scanner réseau GPRS/3G ».

Ce balayage de réseau doit être effectué **sans** que la carte SIM ne soit installée.

Le composeur repère chaque poste à portée, demande le nom de l'opérateur et enregistre l'intensité du signal. Cela prendra quelques minutes.

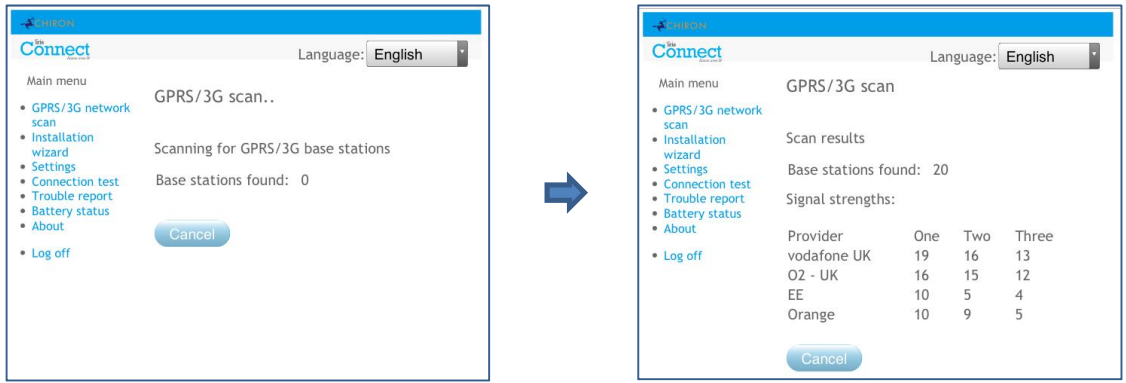

Pour obtenir une connexion GPRS / 3G fiable, Il est recommandé que, pour le réseau qui va être utilisé (carte SIM), 2 postes au moins aient une intensité de signal de 10 ou plus (CSQ).

Si l'intensité du signal est inférieure ou proche du minimum, alors essayez de repositionner l'IRIS Connect à un autre endroit, ou bien utilisez un bâtiment externe ou une antenne plus puissante (si nécessaire), et rebalayez le réseau pour vérifier l'intensité du signal.

Une fois que l'intensité du signal GPRS / 3G est suffisante, éteignez le composeur et insérez la carte SIM dans son logement et les 4 x piles AA le cas échéant, puis rallumez le composeur automatique.

Maintenant, rappuyez sur le bouton AP sur votre appareil de connexion, connectez-vous au réseau « IRIS », et utilisez votre navigateur Web pour vous reconnecter à l'interface web d'IRIS Connect en parcourant « iris.local ». Commencez par entrer dans la configuration du code de l'installateur, puis sélectionnez l'assistant d'installation comme indiqué ci-après.

#### **IRIS Connect Solo ou Duo sans GPRS / 3G ou après l'exécution du balayage des réseaux sur le Duo :**

#### **Assistant d'installation rapide**

Sélectionnez l'Assistant d'installation rapide et suivez les instructions à l'écran. Connect н

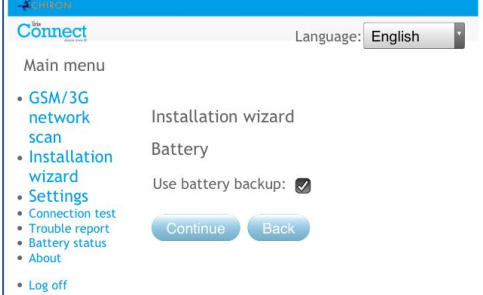

**Remarque 1 : Si vous installez l'IRIS Connect sans piles, veuillez alors décocher l'option « Use Battery Backup / Utiliser les piles auxiliaires ».**

**Remarque 2 : Au cours de l'installation avec l'assistant, l'écran de la connexion Wi-Fi et l'intensité du signal s'affichent. Pour obtenir une connexion Wi-Fi fiable, il est recommandé d'utiliser un réseau Wi-Fi d'une intensité de signal de 20 ou plus. Si l'intensité du signal est inférieure à l'intensité recommandée, alors essayez de déplacer l'IRIS Connect près du routeur Wi-Fi.**

Une fois l'installation par l'Assistant terminée et toute autre configuration de l'interface de la centrale via le menu des paramètres accomplie, vérifiez / configurez la centrale compte tenu de la méthode de connexion utilisée et le niveau de courant des piles.

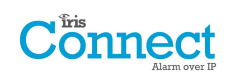

Pour vérifier le niveau de charge des piles, allez dans l'option « Battery status / niveau de charge des piles » dans le menu principal, et leur niveau de charge s'affichera.

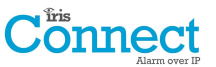

Veuillez aller dans l'option Battery Status et vérifiez que leur état est « bon » avant de quitter le site, comme indiqué ci-dessous :

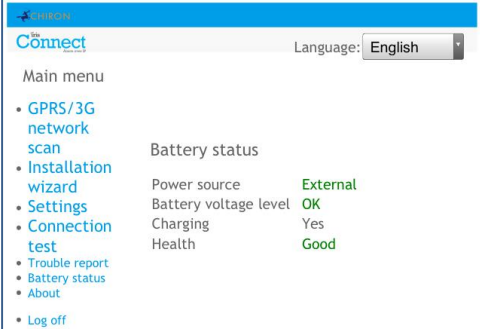

## **7.10. Configuration de la centrale**

### **Configuration de la centrale pour capture de numéro**

Si vous connectez le composeur IRIS Connect via la méthode de capture de numéro qui connecte le module Télécoms au port de numéro de l'IRIS Connect , les options suivantes devront être configurées :

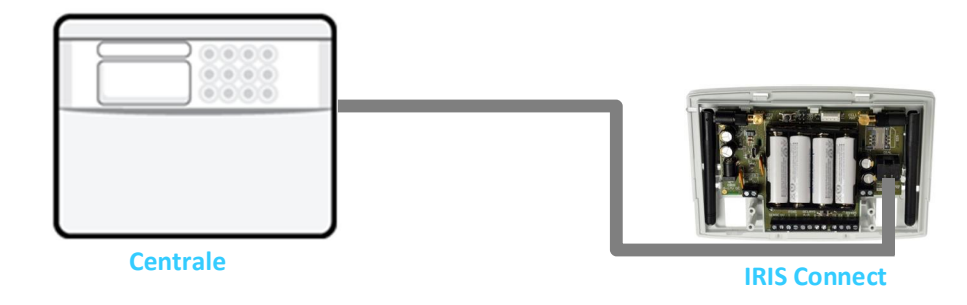

## **Configurations de la centrale d'alarme :**

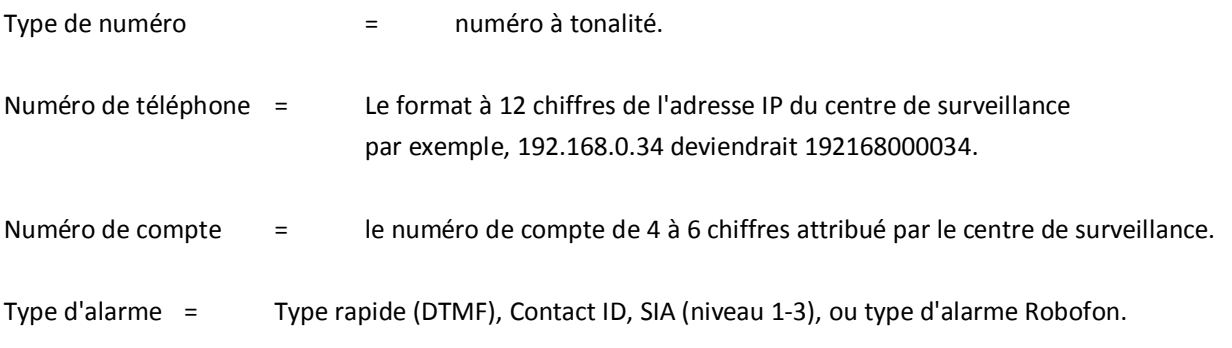

**Remarque : Si le mode « Iris priorité » est sélectionné, le composeur IRIS Connect remplace le numéro de téléphone et le numéro de compte utilisés par le composeur d'alarme par l'adresse IP du centre de surveillance et par le numéro de compte saisi lors de la configuration, et il n'y a donc aucun paramètre à modifier sur la centrale d'alarme.**

La mise en service des signaux d'alarme peut maintenant être effectuée et le processus finalisé, comme exigé par le centre de surveillance (ARC).

## **Connect**

## **Configuration de la centrale Honeywell Galaxy via RS485**

Le composeur IRIS Connect peut simuler un module Ethernet Galaxy (Mod Comm 4) et un clavier à distance, pour les connexions de chargement / téléchargement des Alarmes et de Remote Service Suite.

## **Remarque : Pour utiliser la fonction SMS à partir de la centrale Galaxy, il sera nécessaire d'imiter le module PSTN externe, et de configurer le module Galaxy PSTN externe. Cf. le manuel d'installation de l'IRIS Honeywell Galaxy.**

Pour de plus amples informations à la fois sur l'installation du Galaxy et la connexion de chargement / téléchargement de Remote Service Suite, veuillez vous référer au manuel d'installation de l'IRIS Honeywell Galaxy ou au mode d'emploi du client IRIS Remote Service App concernant la gamme Honeywell Galaxy disponibles sur le lien http://www.chironsc.com/downloads\_security.html.

Connectez le composeur IRIS Touch au bus de données Galaxy comme indiqué à la Section 7.4 « Connexions », en vous assurant que l'« embase de sélection en série » soit réglée sur « 485 », puis allumez la centrale de commande Galaxy, si elle n'est pas déjà allumée.

Le menu de configuration sur le panneau Galaxy pour la carte Ethernet se trouve à l'emplacement 56 (Communications), port 4 (Ethernet) ; veuillez saisir les informations requises, comme indiqué ci-dessous.

Vous devez passer en mode Technicien sur le Galaxy, pour accéder à ces options.

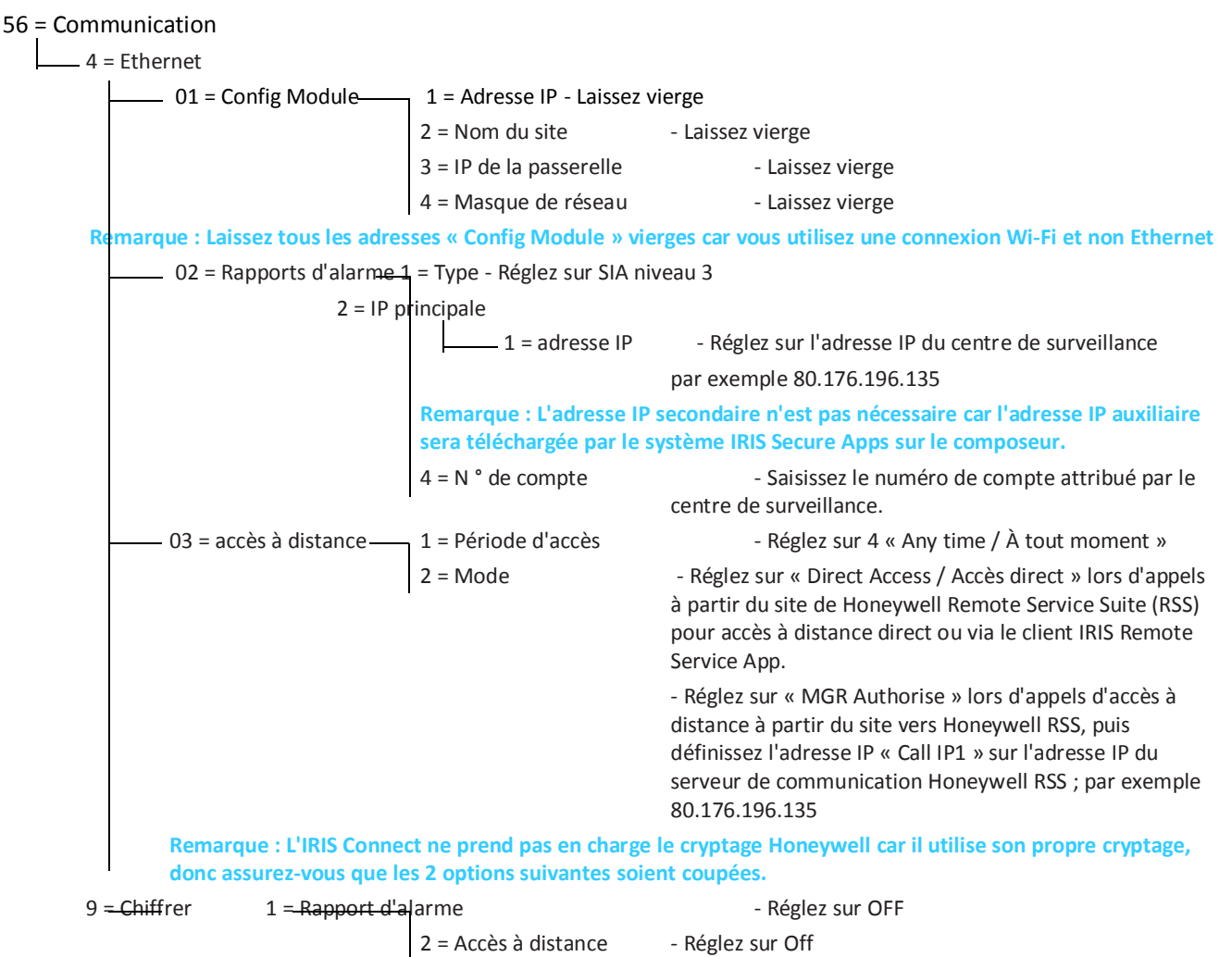

Après avoir saisi les informations pertinentes, quittez le mode Technicien, et la centrale devrait maintenant détecter deux nouveaux modules RS485 (Mod Comms 4 et clavier 15).

Si les nouveaux modules ne sont pas détectés, alors il peut être nécessaire d'éteindre la centrale Galaxy, de vérifier les connexions et de rallumer.

Maintenant revenez en mode Technicien, sélectionnez la séquence d'option de menu 56.04.05 « ENGINEER TEST / TEST TECHNICIEN » et envoyez l'alarme d'essai. Vérifiez si cette alarme d'essai a été reçue par le centre de surveillance (ARC).

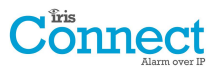

### **Remarque : S'il faut rétablir les paramètres par défaut de l'IRIS Connect et recommencer, il est possible de le faire en réglant l'adresse IP principale dans le menu Galaxy, 56.04.02.02, sur une adresse IP de 127.0.0.1.**

La mise en service des signaux d'alarme peut maintenant être effectuée et le processus finalisé, comme exigé par le centre de surveillance (ARC).

## **Configuration depuis les centrales Texecom Premier via TTL série**

La gamme IRIS a été entièrement intégrée à la gamme de centrales d'alarme Texecom Premier. La plupart des configurations peuvent être effectuées à partir du clavier de la centrale.

Connectez le composeur IRIS Connect à l'embase Com 1 Texecom via l'embase TTL comme indiqué à la Section 7.4 « Connexions », en vous assurant que l'« embase de sélection en série » soit réglée sur « TTL », puis allumez la centrale de commande Texecom, si elle n'est pas déjà allumée.

Vous trouverez ci-dessous une description détaillée des paramètres de configuration pour la dernière gamme Texecom Premier Elite. Si vous possédez des versions différentes de la gamme Texecom Premier ou souhaitez effectuer une connexion de chargement / téléchargement via Wintex, veuillez vous reporter au guide d'installation IRIS Texecom Premier ou au guide de l'utilisateur IRIS Remote Service App Client pour la gamme Texecom à l'adresse http://www.chironsc.com/downloads\_security.html.

Veuillez utiliser le clavier Texecom ou le logiciel Wintex pour paramétrer la configuration suivante dans la centrale d'alarme Texecom. Veuillez vous reporter au guide d'installation Texecom pour en savoir plus :

#### **Texecom Premier série Elite (12, 24, 48, 88, 168, 640)**

#### **7 = options UDL/DIGI**

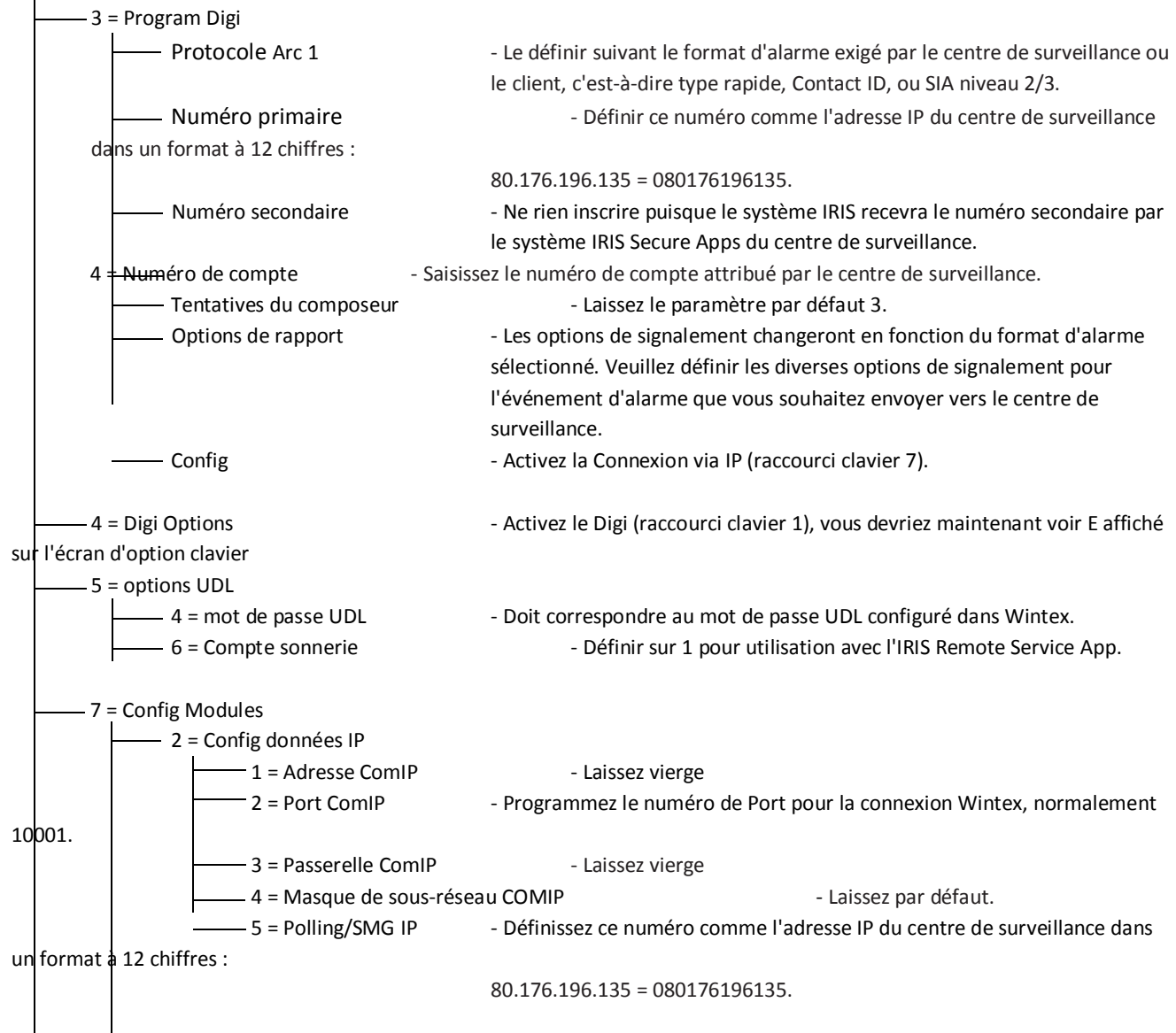

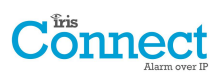

**3 = Définissez les données GPRS** 

0 = Nom pt accès - Saisissez le nom du point d'accès GPRS/3G pour la carte SIM que vous installez.

1 = Nom d'utilisateur - Saisissez le nom d'utilisateur pour la carte SIM si attribué. 2 = Mot de passe - Saisissez le mot de passe pour la carte SIM si attribué.

8 = Config Com Port

2 = Com Port 1 - Réglez-le sur Module IRIS IP.

La mise en service des signaux d'alarme peut maintenant être effectuée et le processus finalisé, comme exigé par le centre de surveillance (ARC).

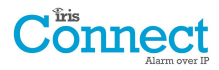

### **7.11. Essai**

Une fois toutes les configurations terminées, effectuez un test de mise en service avec le centre de surveillance. Il s'agira normalement de faire l'essai de transmissions d'alarmes normales sur toutes les voies de communication à partir de la centrale d'alarme et vers le centre de surveillance, et de vérifier que celles-ci soient bien reçues.

## **8. Menu principal**

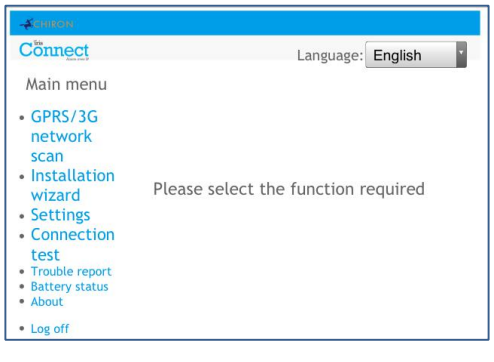

L'IRIS Connect dispose d'un certain nombre d'options dans le menu principal et, ci-dessous, nous allons passer en revue chaque section en expliquant leurs fonctions et usages.

### **8.1. Scanner réseau GPRS/3G**

#### **IRIS Connect Duo avec connexion GPRS / 3G :**

La fonction de balayage de réseau GPRS / 3G permet de connaitre l'intensité des signaux provenant de tous les fournisseurs de la région. Ceci doit être effectué au moment de l'installation, comme indiqué à la section 7 « Installation du composeur IRIS Connect », mais également après l'installation, par exemple lors de l'entretien, car l'intensité du signal de localisation peut changer, par exemple en raison de la présence d'un nouveau bâtiment dans la région ou de changements superficiels à l'emplacement actuel (rayons de stockage etc.).

Ce balayage de réseau doit être effectué **sans** que la carte SIM ne soit installée.

Le composeur repère chaque poste à portée, demande le nom de l'opérateur et enregistre l'intensité du signal.

Cela prendra quelques minutes.

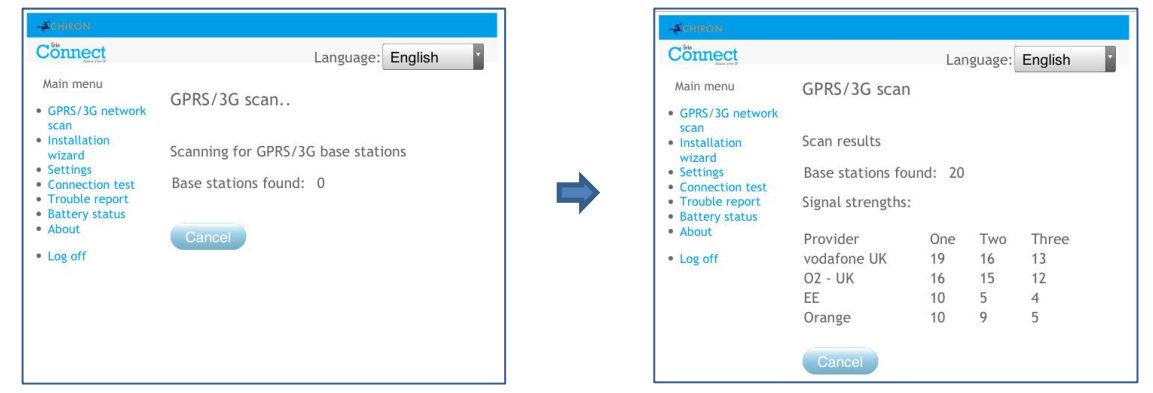

Pour obtenir une connexion GPRS / 3G fiable, il est recommandé qu'au niveau du réseau qui va être utilisé (carte SIM), 2 postes au moins aient une intensité de signal de 10 ou plus (CSQ) pour une plus ample fiabilité.

Si l'intensité du signal est inférieure ou proche du minimum, alors essayez de repositionner l'IRIS Connect, d'utiliser une antenne plus puissante (si nécessaire), et de rebalayer les réseaux.

Une fois que l'intensité du signal GPRS / 3G est suffisante, éteignez le composeur et insérez la carte SIM dans son logement puis les 4 x piles AA le cas échéant et rallumez le composeur automatique.

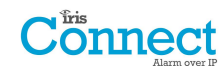

## **8.2. Assistant d'installation rapide**

L'Assistant d'installation rapide vous guide lors de la procédure d'installation du composeur IRIS Connect, et, en cas de problème, vous indiquera ce qu'il en est, et ne pourra poursuivre avant qu'il ne soit résolus

**Remarque : Pendant la procédure suivie par l'Assistant d'installation, certaines configurations peuvent déjà être définies, lors de l'utilisation d'une centrale à connexion en série ou RS485. Ces configurations auront été téléchargées lors de l'installation de la centrale d'alarme, et, si celles-ci sont incorrectes, elles auront tout d'abord besoin d'être corrigées sur la centrale d'alarme.**

Sélectionnez l'Assistant d'installation rapide et suivez les instructions à l'écran.

#### **Piles**

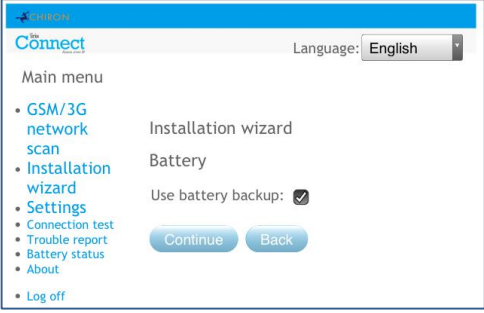

La première option de l'Assistant d'installation permet de confirmer que des piles auxiliaires sont utilisées.

**Remarque : Si vous installez le composeur automatique IRIS Connect sans piles, veuillez alors décocher l'option « Use Battery Backup / Utiliser les piles auxiliaires ».**

#### **Utiliser les piles auxiliaires**

Si vous installez le composeur IRIS Connect sans piles, veuillez alors décocher l'option « Use Battery Backup / Utiliser les piles auxiliaires ».

#### **Chemins du réseau**

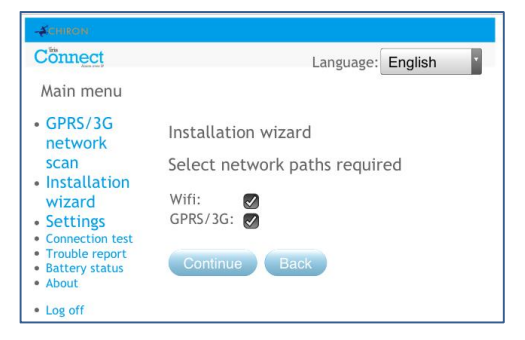

Le composeur IRIS Connect Uno peut communiquer via un chemin Wi-Fi unique, alors que l'IRIS Connect Duo dispose des options Wi-Fi et GPRS / 3G options pour les communications simples ou doubles.

Sélectionnez les chemins nécessaires parmi Ethernet, GPRS / 3G, puis cliquez sur « Continuer ».

#### **Centre de surveillance**

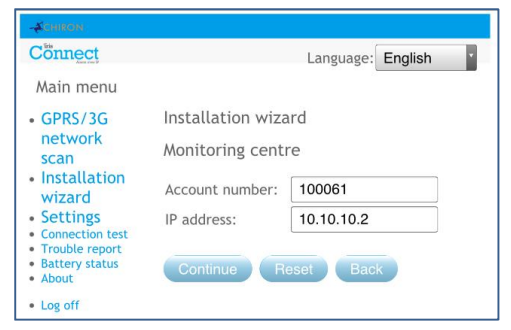

Secure App.

Maintenant, vous êtes invité à saisir les références du compte (nom / numéro) attribuées par le centre de surveillance, qui peuvent être alphanumériques et comporter jusqu'à 32 caractères, mais normalement il faut s'attendre à un numéro de compte numérique de 4 ou 6 chiffres.

Vous serez également invité à saisir l'adresse IP du centre de surveillance. Elle peut être obtenue auprès du centre de surveillance, et ce sera normalement l'adresse IP externe de leur système IRIS

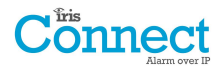

#### **Wi-Fi**

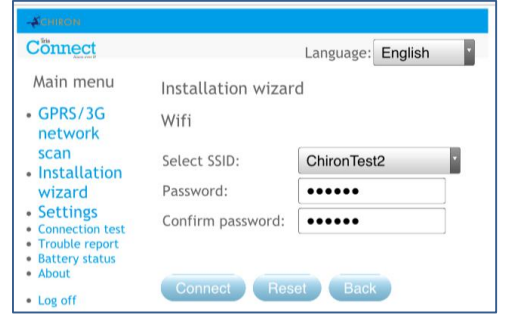

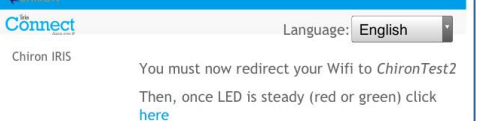

Le composeur IRIS Connect indiquera maintenant les résultats d'un balayage des réseaux Wi-Fi parmi tous les réseaux actuellement disponibles. Les réseaux trouvés s'afficheront dans l'encadré déroulant « Select SSID / Sélection SSID ».

Maintenant, sélectionnez ou saisissez le bon nom de réseau (SSID) et le bon mot de passe (clé sans fil) correspondant au réseau Wi-Fi auquel vous souhaitez vous connecter. Cliquez sur Connect / *Connecter.*

Vous allez maintenant être invité à connecter votre appareil de programmation au réseau Wi-Fi, et, une fois connecté à ce réseau, cliquez sur le lien «Here / Ici » pour continuer.

Vous allez maintenant vous connecter au composeur via le réseau Wi-Fi, et être invité à saisir de nouveau le mot de passe installateur configuré précédemment, puis à cliquer sur « Connexion ».

#### **Wi-Fi**

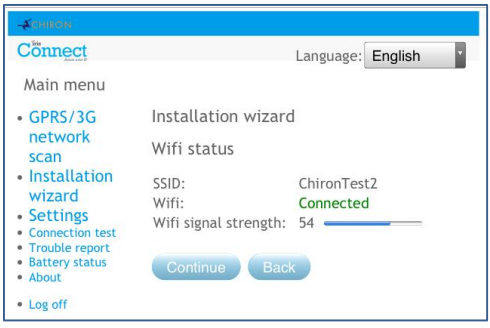

#### **Vérification de la version du logiciel**

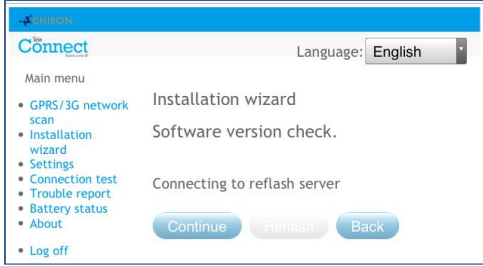

Le composeur va maintenant confirmer le nom du réseau Wi-Fi auquel il est connecté et l'intensité du signal.

Pour obtenir une connexion Wi-Fi fiable, il est conseillé d'utiliser un réseau dont l'intensité de signal est supérieure ou égale à 20. Si l'intensité du signal est inférieure à celle recommandée, alors essayez de rapprocher l'IRIS Connect du routeur Wi-Fi.

Le composeur IRIS Connect va également vérifier auprès du serveur Reflash international de Chiron si une nouvelle version est disponible. Dans l'affirmative, l'option « Reflasher maintenant » sera proposée. L'option Reflasher dispose d'un mot de passe distinct du mot de passe d'installation. S'il s'agit du mot de passe par défaut « 111111 », vous serez invité à le modifier conformément à la norme EN50136-2.

**Remarque : Si une version plus récente est disponible, nous vous recommandons de reflasher le composeur IRIS vers la version la plus récente avant de terminer l'installation.**

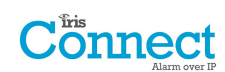

#### **Vérification Wi-Fi**

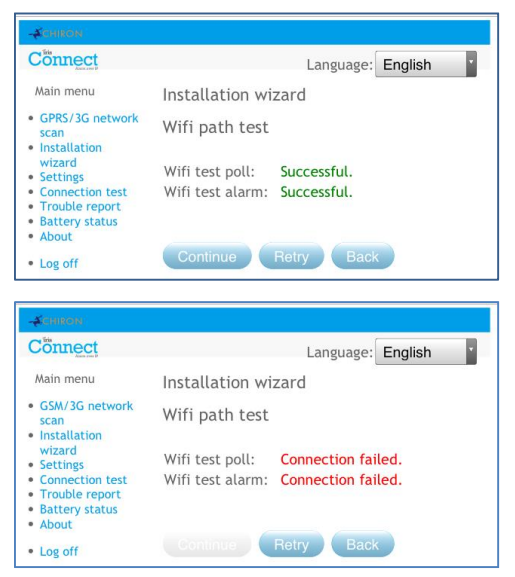

Ensuite, le composeur enverra un message d'alarme et un essai de transmission au centre de surveillance pour vérifier la connexion Wi-Fi.

Assurez-vous que les deux soient réussis. Dans le cas contraire, le composeur indiquera les problèmes possibles et la configuration à vérifier comme indiqué ci-dessous :

**Remarque : Il reste toutefois à exécuter la séquence normale d'envoi de tests d'alarme à partir de la centrale.**

Cela indique que l'appel de transmission n'a pas atteint le système IRIS Secure Apps et cela pourrait être causé par l' un des problèmes suivants :

- · Vérifiez que l'adresse IP du centre de surveillance qui a été saisie est correcte.
- · Vérifiez la configuration Wi-Fi du composeur IRIS Connect et confirmez auprès du service informatique du client que vous vous êtes connecté au bon réseau.
- · Veillez à ce que le port d'alarme et de transmission ne soit pas bloqué par le pare-feu du client. Les ports requis sont 53 165 TCP.

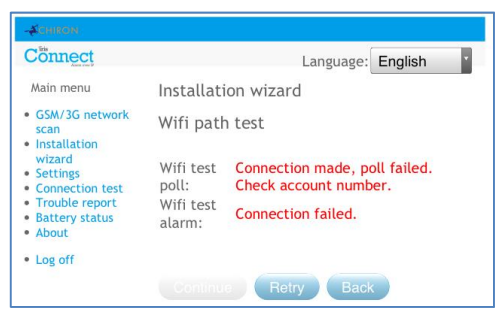

Cela indique que l'appel de transmission d'essai a atteint le système IRIS Secure Apps, mais que le numéro de compte n'est pas bon.

- · Vérifiez que le numéro de compte est correctement programmé.
- · Vérifiez avec le centre de surveillance que le compte est configuré dans l'IRIS Secure Apps.

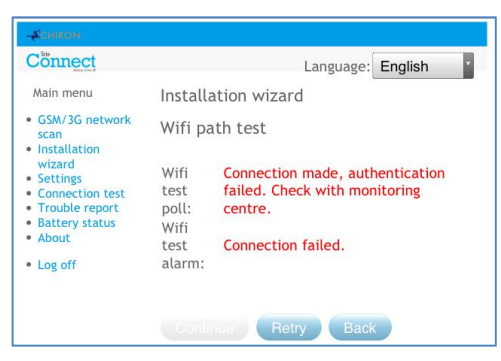

Cela indique que l'appel de transmission d'essai a atteint le système IRIS Secure Apps, mais que les clés de sécurité ne correspondent pas.

La clé de sécurité est un dispositif conçu pour empêcher les attaques par substitution contre deux composeurs et le centre de surveillance. Lorsque ce dispositif est activé, une clé de 32 octets générée aléatoirement est transmise au composeur. Cette clé doit être utilisée pour toutes les futures authentifications de transmission. Le composeur et le moteur de transmission s'identifient mutuellement, assurant par conséquent qu'un composeur de remplacement ne puisse être utilisé pour tromper un moteur de transmission et le porter à croire qu'il n'est pas affecté par une altération malveillante ; il garantit également que le composeur sache si son trafic IP a été malicieusement redirigé vers un autre moteur IRIS de transmission.

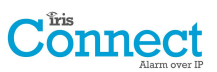

· Si l'installateur a récemment rétabli les paramètres par défaut du composeur IRIS Connect ou l'a remplacé, alors l'opérateur de l'IRIS Secure Apps devra recharger la clé de sécurité dans le composeur IRIS Connect à l'aide de l'Allocator App.

Après avoir vérifié chacune des options de configuration, réessayez de tester la connexion.

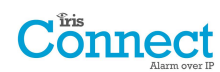

#### **GPRS / 3G (IRIS Connect Duo uniquement)**

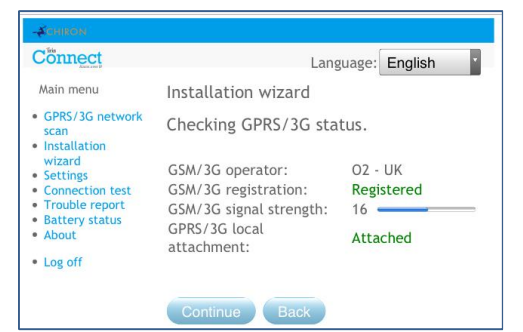

Si vous avez sélectionné une connexion via GPRS / 3G, le composeur affichera l'intensité actuelle du signal / opérateur pour le poste principal auquel il est actuellement rattaché.

**Remarque : Une intensité de signal de 10 CSQ ou plus est nécessaire pour obtenir une connexion fiable.** 

Si le composeur IRIS Connect affiche l'enregistrement GSM / 3G et qu'il est rattaché au GPRS / 3G, cliquez alors sur « Continuer ».

Si cet écran indique que le GSM / 3G n'est pas enregistré, vérifiez alors que la carte SIM est bien insérée et contactez le fournisseur de la carte SIM pour confirmer qu'elle est activée.

En l'absence de rattachement au GPRS / 3G, vérifiez auprès du fournisseur que la carte SIM GPRS / 3G est bien activée.

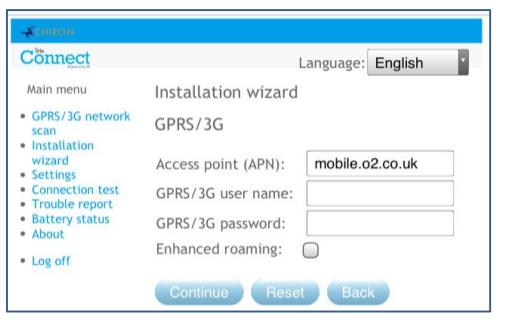

Tous les réseaux GPRS / 3G nécessitent un paramétrage du Nom du point d'accès (APN). Certains nécessitent également un Nom d'utilisateur (USR) et un Mot de passe (PWD).

#### **Itinérance améliorée**

Cette option permet une meilleure itinérance avec une carte Roaming SIM (itinérance).

Les cartes SIM standards d'itinérance seront toujours attachées au fournisseur privilégié, même si son signal est le plus faible.

L'activation de cette option force le rattachement du GPRS / 3G à la

station de base qui offre le signal le plus intense. Ainsi, le composeur

IRIS Connect peut être encore plus résilient avec le réseau GPRS / 3G.

Saisissez à présent les informations que vous avez obtenues du fournisseur SIM pour cette carte SIM puis cliquez sur « *Continuer* ».

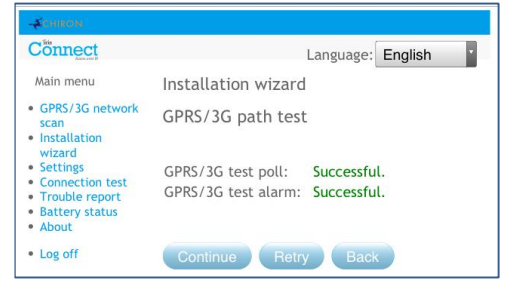

L'IRIS ToucConnect effectuera un test d'alarme et de transmission sur le réseau GPRS / 3G.

**Remarque : Il reste toutefois à exécuter la séquence normale d'envoi de tests d'alarme à partir de la centrale.** 

Assurez-vous que les deux soient réussis. Dans le cas contraire, le composeur indiquera les problèmes possibles et la configuration à vérifier comme indiqué ci-dessous :

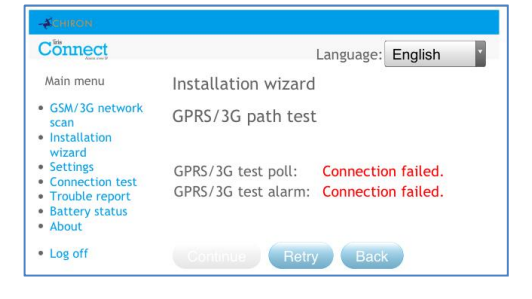

Cela indique que l'appel de transmission n'a pas atteint le système IRIS Secure Apps et cela pourrait être causé par l' un des problèmes suivants :

· Vérifiez que l'adresse IP du centre de surveillance qui a été saisie est correcte.

**Remarque : Si vous utilisez une connexion Wi-Fi sur un VPN par exemple, l'IP du centre de surveillance sera l'adresse correspondant à cette connexion et non au GPRS / 3G. Dans ce cas, veuillez faire vérifier par l'opérateur du centre de surveillance la configuration de l'Allocator de ce compte, et essayez de recharger les paramètres.**

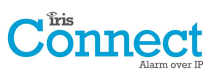

- · Vérifiez que les paramètres GPRS / 3G sont corrects en ce qui concerne l'APN, le nom d'utilisateur, le mot de passe et le code PIN.
- · Assurez-vous que la carte SIM est configurée pour les données de machine à machine sous GPRS / 3G.

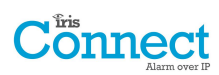

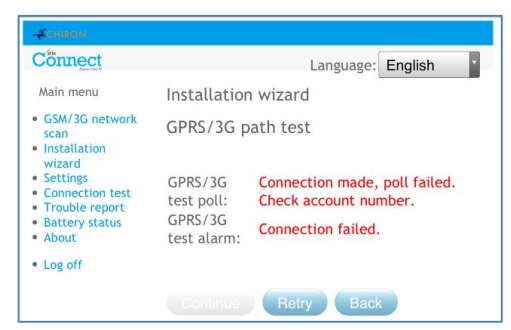

Cela indique que l'appel de transmission d'essai a atteint le système IRIS Secure Apps, mais que le numéro de compte n'est pas bon.

- · Vérifiez que le numéro de compte est correctement programmé.
- · Vérifiez avec le centre de surveillance que le compte est configuré dans l'IRIS Secure Apps.

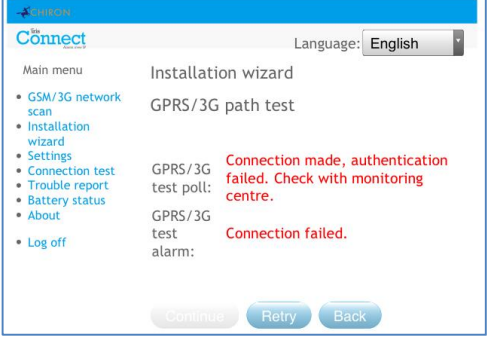

Cela indique que l'appel de transmission d'essai a atteint le système IRIS Secure Apps, mais que les clés de sécurité ne correspondent pas.

· Si l'installateur a récemment rétabli les paramètres par défaut du composeur IRIS Connect ou l'a remplacé, alors l'opérateur de l'IRIS Secure Apps devra recharger la clé de sécurité dans le composeur IRIS Connect à l'aide de l'Allocator App.

Après avoir vérifié chacune des options de configuration, réessayez de tester la connexion.

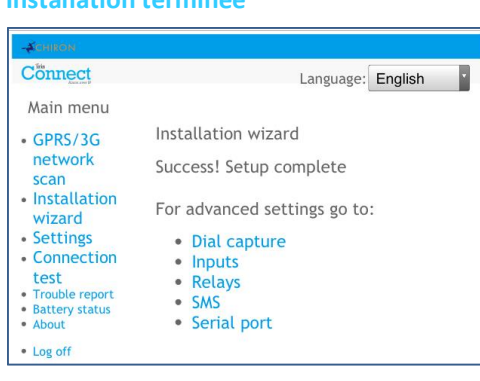

**Installation terminée**

La configuration initiale est maintenant terminée, pour les réglages avancés, sélectionnez le menu « Paramètres ».

Si tous les paramètres sont configurés, cliquez sur « Log off / Déconnecter » pour quitter le navigateur.

Une fois que vous aurez exécuté l'assistant d'installation rapide et que vous vous serez occupé de la configuration de toute autre centrale supplémentaire via le menu de paramétrage, vous aurez besoin de vérifier / configurer la centrale en fonction de la méthode de connexion que vous utilisez, si elle n'est pas déjà configurée.

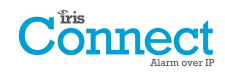

### **8.3. Paramètres**

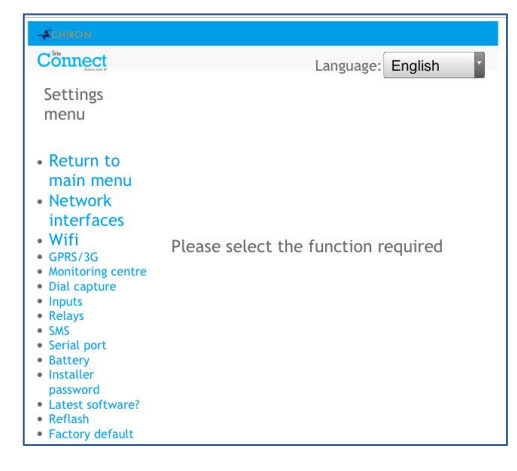

L'option **Paramètres** est utilisée pour configurer les paramètres supplémentaires requis pour l'installation, ou d'autres options qui peuvent être ajoutées à une date ultérieure. Voici une description détaillée de toutes ces options.

## **Interfaces réseau (non sélectionnable pour l'IRIS Connect Solo)**

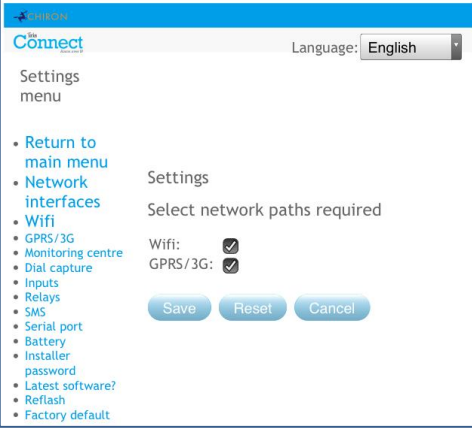

Cette section permet à l'utilisateur de sélectionner les voies de communication à utiliser pour les transmissions / alarmes sur un IRIS Connect Duo à double voie. Il y a 2 options comme indiqué ci-dessous :

- · Wi-Fi
- · GPRS / 3G (Données M2M, de machine à machine)

#### **Wi-Fi**

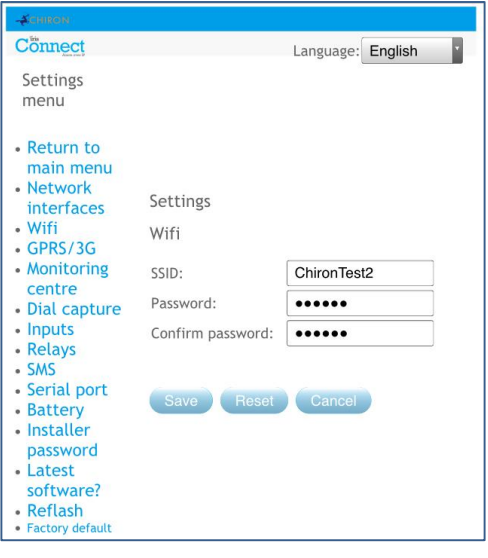

Paramétrez le réseau Wi-Fi pour vous connecter au réseau Wi-Fi du client.

- SSID (Nom du réseau Wi-Fi)
	- Mot de passe

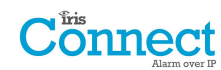

## **Paramètres GPRS / 3G (IRIS Connect Duo uniquement)**

Cette section permet à l'utilisateur de saisir ou d'afficher les paramètres GPRS / 3G.

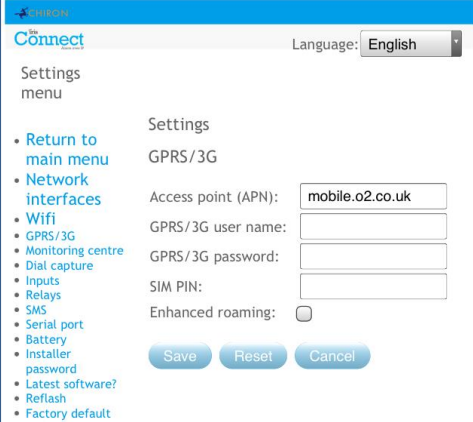

#### **APN**

Nom du point d'accès GPRS / 3G pour la carte SIM utilisée.

#### **Nom d'utilisateur GPRS / 3G**

Si aucun n'est requis, laissez-le vierge, sinon indiquez le nom d'utilisateur GPRS / 3G pour la carte SIM.

#### **Mot de passe GPRS / 3G**

Si aucun n'est requis, laissez-le vierge, sinon indiquez le mot de passe GPRS / 3G pour la carte SIM.

#### **Code SIM**

Si la carte SIM utilisée dispose d'un code PIN, veuillez le saisir ici ; normalement ce champ est désactivé / vierge.

#### **Itinérance améliorée**

Cette option permet une meilleure itinérance avec une carte Roaming SIM (itinérance).

Les cartes SIM standards d'itinérance seront toujours attachées au fournisseur privilégié, même si son signal est le plus faible.

L'activation de cette option force le rattachement du GPRS / 3G à la station de base qui offre le signal le plus intense. Ainsi, le composeur IRIS Connect peut être encore plus résilient avec le réseau GPRS / 3G.

#### **Centre de surveillance**

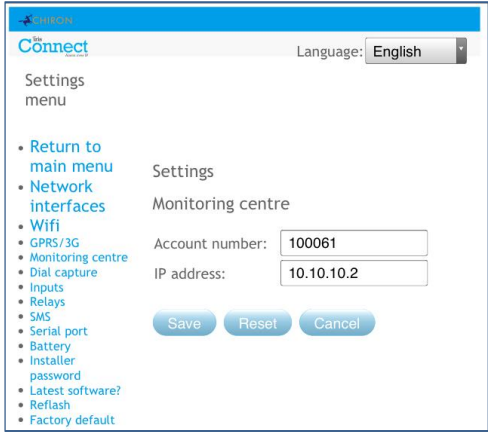

Paramétrez le nom / numéro du compte de l'IRIS Connect sur site, alloués par le centre de surveillance.

Définissez également l'adresse IP externe du récepteur du centre de surveillance (moteur de transmission).

**Remarque : Seule l'adresse IP primaire / principale de l'ARC doit être saisie sur le composeur, car toutes les autres adresses IP redondantes et auxiliaires de l'ARC sont téléchargées sur le composeur IRIS Connect lors des premières transmissions.**

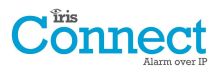

## **Capture du numéro**

Configurez l'interface de la centrale de capture du numéro.

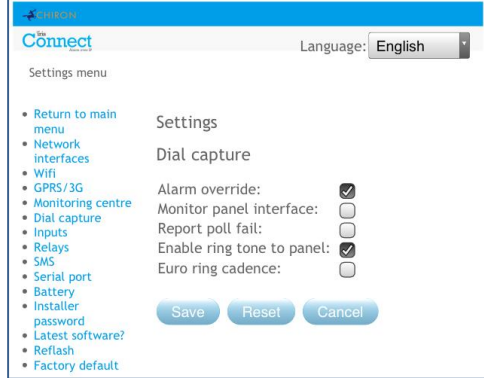

#### **Iris priorité**

Remplace le numéro de compte de la centrale d'alarme et le numéro composé par ceux du composeur IRIS Connect.

#### **Interface de la centrale de surveillance**

Configurez le composeur IRIS Connect pour qu'il surveille le port de numérotation grâce à la résistance 18K (fournie dans la boîte) montée entre les bornes A et B de l'interface analogique 2 fils (module de télécommunication). Signale toute modification au centre de surveillance (ARC).

Cette résistance permet au composeur de détecter les défaillances des fils et/ou leur altération. Elle doit être installée en fin de câble sur la centrale d'alarme pour fonctionner correctement. Le centre de surveillance devra également permettre au port de numérotation de surveiller à partir du logiciel IRIS Secure Apps pour recevoir des notifications d'alarme sur cette situation.

## **Relevé d'incidents de transmission**

Cochez pour indiquer au composeur de faire chuter la tension de ligne sur la connexion du port de numérotation, en cas d'impossibilité à transmettre sur aucune voie configurée vers le centre de surveillance. Cela permet à la centrale de détecter et de signaler localement sur le clavier de la centrale d'alarme un problème de ligne, afin que le site sache qu'il y a un problème de communication (pour respecter les normes EN).

#### **Activer la sonnerie sur la centrale**

Cette fonctionnalité permet à l'utilisateur d'activer ou de désactiver la simulation de sonnerie PSTN sur le port de numérotation de l'unité IRIS, en cours de connexion. Dans la plupart des cas, vous pouvez conserver le réglage par défaut, mais si vous rencontrez des problèmes d'alarmes ou de connexion de l'application de service à distance (Chargement / Téléchargement), alors vous pouvez essayer de désactiver cette option.

#### **Fréquence de sonnerie euro**

Si la centrale d'alarme s'attend à une cadence de sonnerie européenne ou britannique pour détecter un appel entrant, vous pouvez régler le composeur IRIS Connect pour les simuler, en « cochant » Euro et en « décochant » RU (contrôle les sonneries et la cadence de la tonalité).

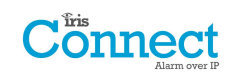

## **Entrées**

Définit la fonction des entrées (prises) entre la messagerie SMS (uniquement sur IRIS Connect Duo), le format d'alarme SIA ou le format d'alarme Contact ID.

**Remarque : Vous pouvez sélectionner un type d'alarme pour les entrées (SIA ou CID), puis configurer des entrées individuelles pour une messagerie SMS, si nécessaire.**

Lorsque vous changez le format d'entrée en l'un des formats d'alarme (SIA, FF ou CID), vous recevez un message d'avertissement signalant que toutes les entrées seront configurées pour ce format d'alarme et retournées à l'attribution par défaut indiquée ci-dessous, les entrées ne pouvant être configurées sur différents formats d'alarme.

#### **SMS (IRIS Connect Duo uniquement)**

Sur l'entrée « OK » (circuit ouvert) et « Restaurer » (circuit fermé), l'IRIS Connect enverra le message SMS configuré pour le texte « OK » ou « Restaurer », au numéro de téléphone défini.

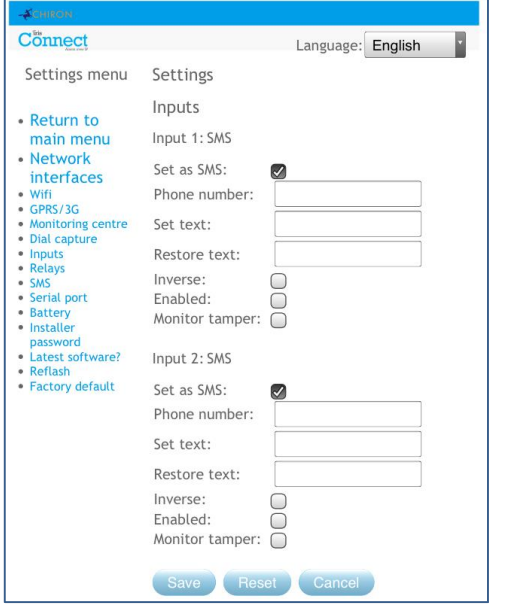

La sélection du format d'entrée SMS entraîne l'affichage des options suivantes à définir pour chaque prise, tel qu'illustré.

#### **N° téléphone**

Numéro de téléphone utilisé pour envoyer des messages SMS.

#### **Définir texte / Rétablir texte**

Configurer les messages « OK » et « Restaurer » à envoyer au numéro de téléphone saisi. La longueur maximale du message texte est de 24 caractères.

#### **Inversé**

La fonction des entrées « OK » et «Restaurer » peut aussi être inversée, en cochant la case « Inversé ». Cela signifie que l'entrée « OK » est maintenant le circuit fermé et que l'entrée « Restaurer » est en circuit ouvert.

#### **Activer**

Activer / désactiver chaque entrée filaire avec la case « Activer ».

#### **Surveiller câble**

Il est également possible de surveiller que le port ne soit pas manipulé,

ce qui est détaillé à la section 7.7 « Entrées filaires ».

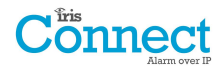

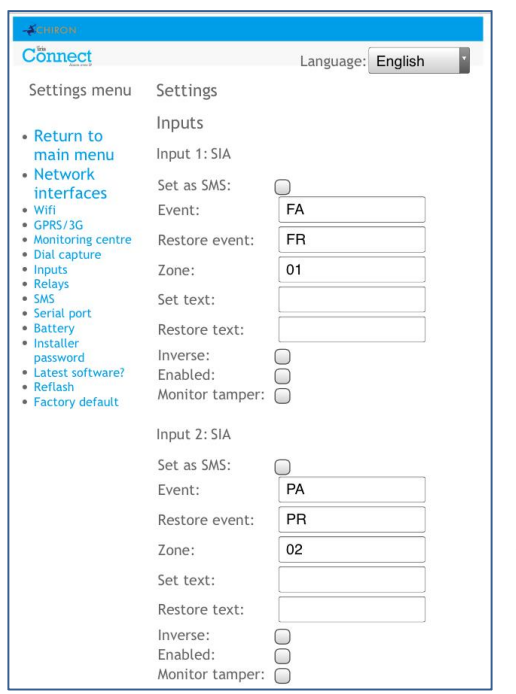

Sélectionner SIA pour les entrées signifie que celles-ci enverront des messages spécifiques de protocole d'alarme SIA pour l'événement OK et Restaurer sur l'entrée en question. Les options disponibles sont indiquées ci-dessous.

#### **SMS**

Une entrée peut être configurée sur SMS en cochant « Définir comme SMS », ce qui permettra la configuration de l'option SMS comme indiqué ci-dessus.

#### **Polarité Inver.**

La fonction des entrées « événement OK » et « événement Restaurer » peut aussi être inversée en cochant la case « Inversé ». Cela signifie que l'« événement OK » est maintenant le circuit fermé et que l'« événement Restaurer » est le circuit ouvert.

#### **Activer**

Activer / désactiver chaque entrée filaire avec la case « Activer ».

#### **Surveiller câble**

Il est également possible de surveiller que le port ne soit pas manipulé, ce qui est détaillé à la section 7.7 « Entrées filaires ».

#### **Définir message / Rétablir message**

Configurez le message « OK / Restaurer » envoyé suivant la situation, en utilisant le bon format, tel que défini au protocole de format SIA DC-03-1990.01 (R2003.10). Par défaut, il est préréglé sur un code SIA et un numéro de zone spécifique (voir tableau ci-dessous). Il peut être modifié pour n'importe quel code d'événement, et une description ajoutée pour chaque événement. Elle sera envoyée avec le code d'alarme SIA ainsi que les protocoles d'alarmes SIA de niveau 3. Ces messages ne peuvent pas dépasser 15 caractères au total.

#### **Codes SIA par défaut pour les événements OK / Restaurer des entrées :**

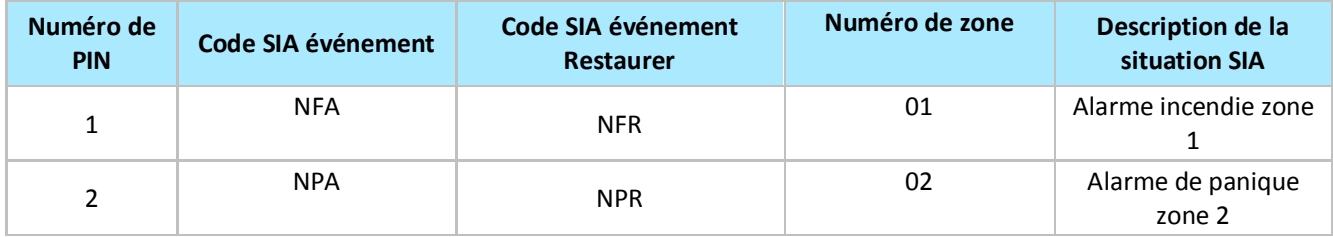

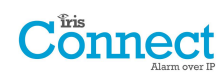

### **CID (Contact ID)**

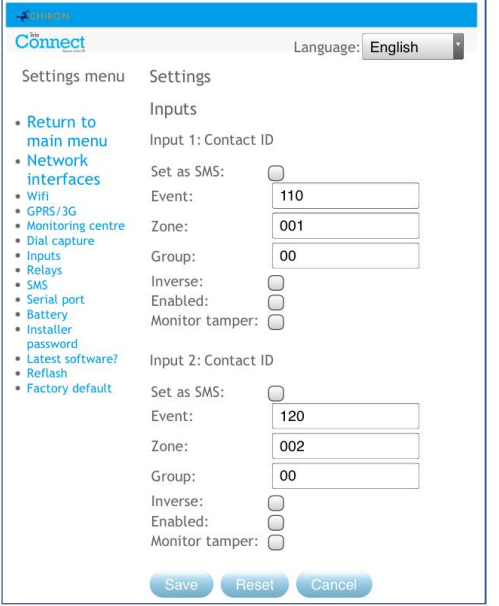

Sélectionner CID pour les entrées signifie que celles-ci enverront des messages de protocoles d'alarmes Ademco® spécifiques, qui comprendront un code d'événement, un numéro de zone et de groupe, concernant l'événement et la restauration de la situation au niveau de cette entrée. Les options disponibles sont indiquées ci-dessous : **SMS**

Une entrée peut être configurée sur SMS en cochant « Définir comme SMS », ce qui permettra la configuration de l'option SMS comme indiqué ci-dessus.

#### **Polarité Inver.**

La fonction des entrées « Evénement » et « Restaurer » peut aussi être inversée en cochant la case « Inversé ». Cela signifie qu'« Evénement» est maintenant le circuit fermé et que le « Restaurer » est le circuit ouvert.

#### **Activer**

Activer / désactiver chaque entrée filaire avec la case « Activer ». **Surveiller câble**

Il est également possible de surveiller que le port ne soit pas manipulé, ce qui est détaillé à la section 7.7 « Entrées filaires ».

#### **Evénement**

Saisissez le code d'événement (3 chiffres de 0 à 9) pour cette entrée, par exemple : 110 = incendie. Pour déterminer quel code de situation doit être utilisé, veuillez vous référer à la norme de communication

numérique -

Protocole Contact ID Ademco® - pour Communications SIA d'un système d'alarme DC-05-1999.09

#### **Zone**

Numéro de Zone (rapports d'événements) ou n° d'utilisateur (rapports ouvert / fermé) (3 chiffres de 0 à 9).

Utilisez 000 pour indiquer qu'aucune zone ni aucune référence d'utilisateur ne s'applique.

## **Groupe**

Numéro de groupe ou de partition (2 chiffres de 0 à 9).

Utilisez 00 pour indiquer qu'aucun groupe ni aucune référence de partition ne s'applique

## **Codes par défaut des événements OK / Restaurer CID pour les entrées filaires :**

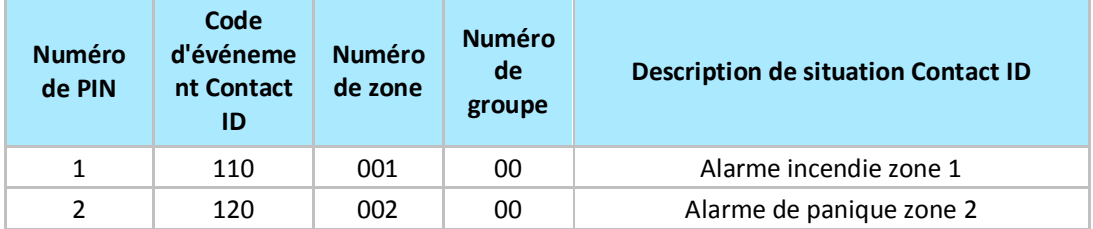

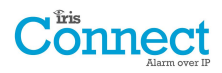

#### **Relais**

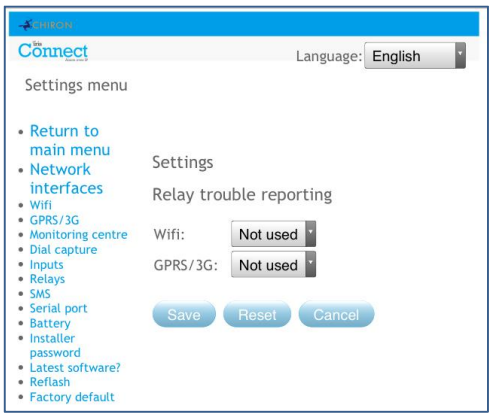

Il est possible d'activer ou désactiver au niveau du composeur IRIS Connect le basculement de relais pour indiquer les problèmes de voie de communication. Il s'agit de signaler les défaillances aux entrées de la centrale afin que le site dispose d'une indication locale d'un problème de communication (suivant les normes EN).

### **SMS**

Le composeur IRIS Connect permet à chaque relais d'être allumé ou coupé par un message SMS prédéfini, à partir d'un téléphone portable.

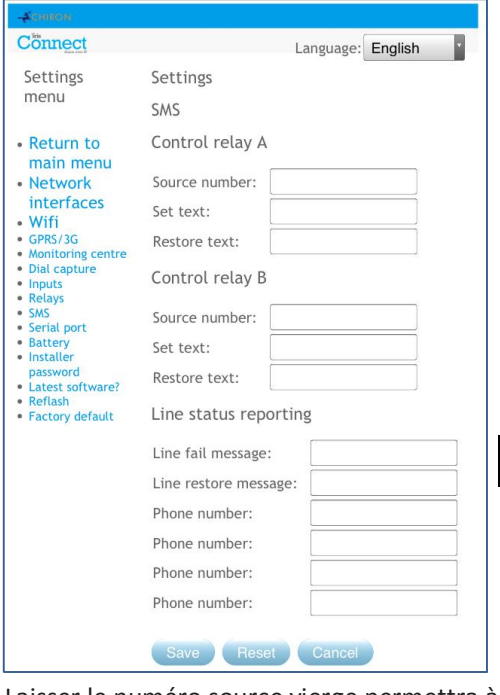

#### **Numéro de Source**

Définit le périphérique (téléphone portable) émetteur autorisé à contrôler le relais avec le message SMS approprié. Il s'agit d'utiliser le numéro de la ligne émettrice (CLI) sur le SMS et de le comparer au numéro saisi.

Le composeur commencera la comparaison à partir du chiffre le moins significatif, puis travaillera à rebours, comme indiqué ci-dessous :

À titre d'exemple, nous allons utiliser le numéro de téléphone 07890123456. Veuillez confirmer le numéro CLI reçu en utilisant votre téléphone portable pour recevoir l'appel, ce qui vous permettra de voir **LSB**le numéro de CLI émettant.  $\sqrt{2}$ 

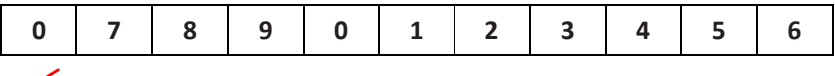

À partir de la LSB '6' vous pouvez travailler à rebours afin de comparer le numéro CLI, donc, par exemple, vous pouvez saisir un nombre de 56. Cela autorisera les numéros de téléphone ayant une CLI se terminant par 56.

Laisser le numéro source vierge permettra à tout numéro de téléphone portable de configurer ou de rétablir le relais tant que le SMS correspond.

#### **Définir le message**

Définit le message SMS requis pour ouvrir le relais ; noter la sensibilité à la casse.

#### **Rétablir le message**

Définit le message SMS requis pour fermer le relais ; noter la sensibilité à la casse.

#### **Rapport de ligne**

Le composeur IRIS Connect peut envoyer des messages SMS pour indiquer des problèmes de communication / de ligne via le réseau GSM / 3G.

Il y a quatre numéros de téléphone SMS pouvant être définis pour l'envoi de SMS, afin de signaler un problème/rétablisseme de ligne.

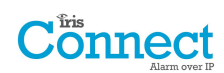

## **Port en série**

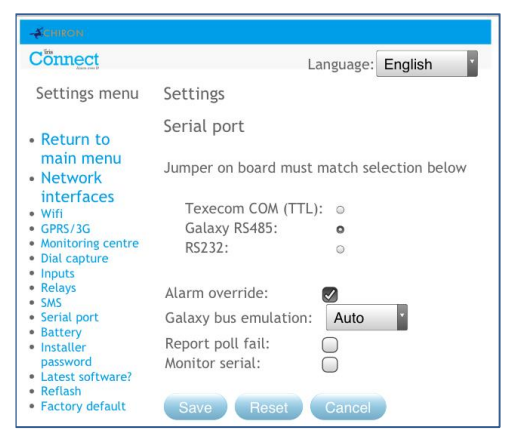

Vous pouvez ici configurer le port en série pour les modes connexions Texecom Premier, Honeywell Galaxy RS485 ou Normal. Par défaut, c'est la configuration pour l'émulation Texecom. Pour en savoir plus sur la connexion et la configuration, veuillez vous reporter au guide d'installation de la centrale disponible sur

http://www.chironsc.com/downloads\_security.html.

**Remarque : Il est important de veiller à ce que le cavalier de coupure sur l'« adaptateur en série » soit placé sur la même sélection.** 

#### **Iris priorité**

Remplace le numéro de compte de la centrale d'alarme et le numéro composé par ceux du composeur IRIS Connect.

#### **Émulation du bus Galaxy**

Cette option vous permet de sélectionner le module de bus Honeywell Galaxy RS485 qui est reproduit sur la centrale de contrôle Galaxy. Par défaut, l'option est définie sur AUTO (automatique assigné) qui commencera par essayer le module Ethernet externe, et s'il n'est pas détecté, alors le PSTN externe, et enfin les modules en série externes. Cela permet la rétrocompatibilité avec les anciennes versions logicielles de la centrale Galaxy qui ne prennent pas en charge le module Ethernet Honeywell (Version Galaxy Classique inférieure à la version 4.00).

#### **Relevé d'incidents de transmission**

Configurez le composeur IRIS de façon à ce qu'il arrête de répondre aux instructions en série en cas de problème de communication. La défaillance sera ensuite indiquée à la centrale d'alarme. Le site peut ainsi être au courant d'un problème de communication (de façon à respecter les normes EN).

#### **Supervision RS232**

Configurez le composeur IRIS pour qu'il surveille l'activité du port en série et signale tout changement au centre de surveillance (ARC). Le centre de surveillance devra également activer la surveillance du port en série à partir du logiciel IRIS Secure Apps afin qu'il reçoive les notifications d'alarme.

#### **Piles**

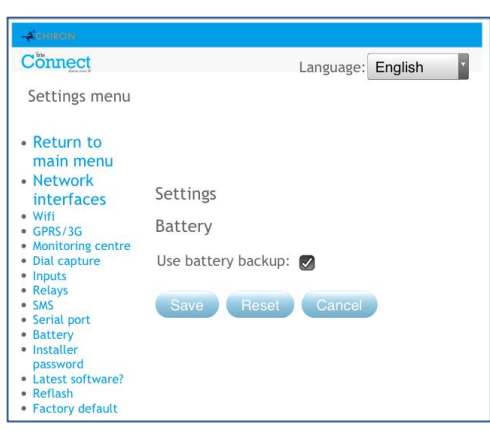

Si vous installez l'IRIS Connect sans piles, cette option doit être décochée.

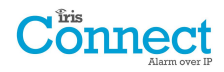

#### **Mot de passe Instal.**

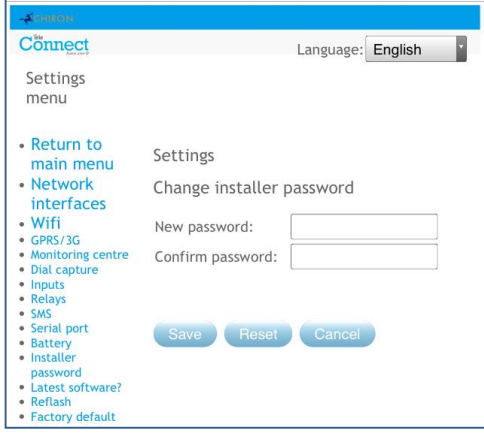

Lorsque l'utilisateur utilise pour la première fois le menu d'installation, le mot de passe Installateur, par défaut « 111111 », est nécessaire. Lors de l'installation, il sera nécessaire de changer le mot de passe requis pour se conformer à la norme EN50136-2.

Ce mot de passe peut être modifié à nouveau si nécessaire grâce à ce paramètre. Quand un nouveau mot de passe doit être saisi et confirmé.

## **Dernière version du logiciel ?**

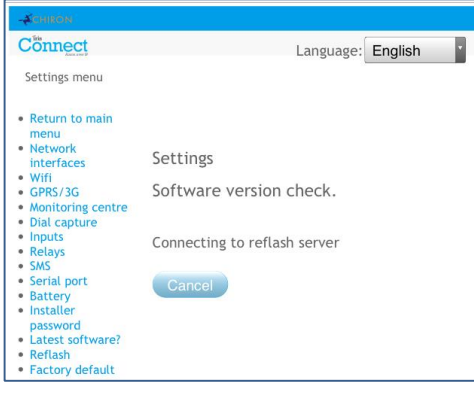

Vérifiez via les connexions Wi-Fi ou GPRS au serveur de mise à jour de Chiron (Reflash), s'il existe une version plus récente du logiciel.

## **Reflash**

Vous pourrez reflasher le système vers la dernière version disponible, à partir du serveur de reflash de Chiron.

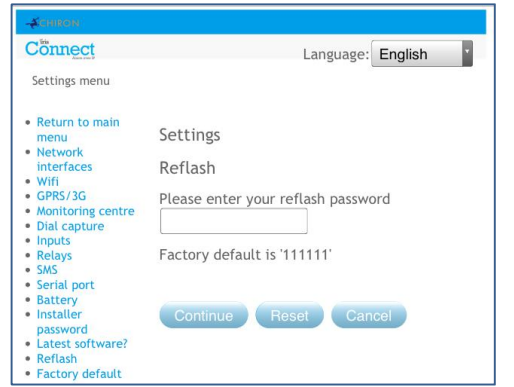

Lorsque vous utilisez pour la première fois l'option de reflash, lors de l'installation ou de la maintenance, le mot de passe doit être changé afin de respecter la norme EN50136-2.

Dans les autres cas, vous serez invité à saisir le mot de passe de reflash qui a été configuré pour ce système.

Une mise à jour du composeur IRIS Connect peut être lancée pour obtenir la toute dernière version. Les options possibles sont présentées ci-dessous :

#### **Adr.IP du serveur de reflash**

L'adresse IP de reflash par défaut est celle du serveur de reflash de Chiron, configuré sur une adresse IP 195.59.117.164, disponible 24 / 24

pour les connexions, et mis à jour sur la dernière version logicielle.

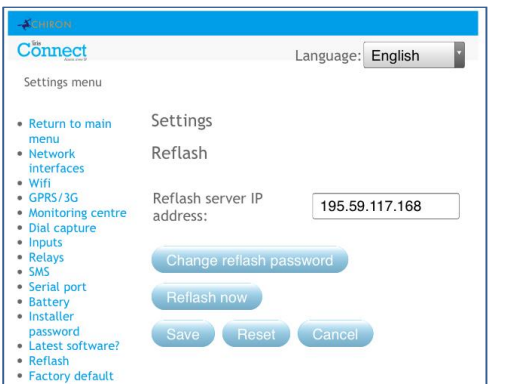

Quelques fois, un client n'ouvrira son réseau que pour communiquer avec le centre de surveillance (réseau / adresse IP), et, dans certains cas, le centre de surveillance disposera de son propre serveur de reflash. Cette option permet l'envoi d'une demande de reflashr à une autre adresse IP.

#### **Changer le mot de passe de reflash**

Ce mot de passe peut être modifié à nouveau si nécessaire grâce à ce paramètre.

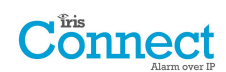

## **Reflash maintenant**

Initie le reflash à partir de l'adresse IP de reflash et fait apparaître une fenêtre indiquant la progression.

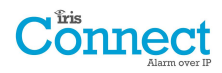

## **Prog. par défaut**

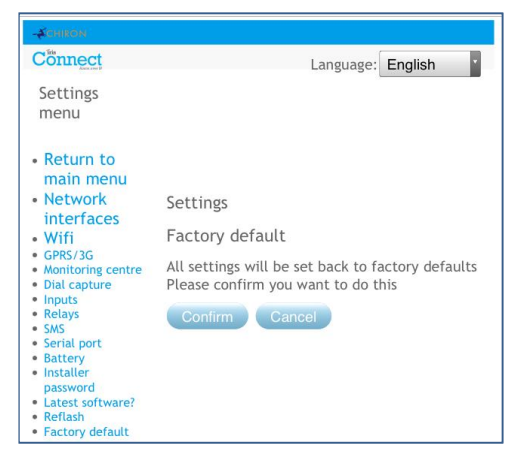

Rétablit tous les paramètres de fabrication par défaut du composeur IRIS Connect.

#### **8.4. Test**

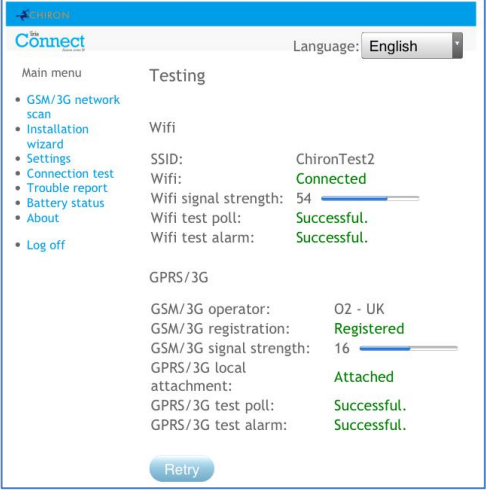

Le menu de test permet de vérifier toutes les voies actuelles de communication activées, et de tester à la fois les alarmes et la transmission.

Les connexions actuelles pour tous les chemins sont également affichées.

Lors du premier accès au menu de test, « Test en cours » s'affiche. Le composeur commence alors à tester les voies de communication configurées.

Une fois les tests terminés, plusieurs résultats sont possibles, comme indiqué dans le tableau ci-dessous.

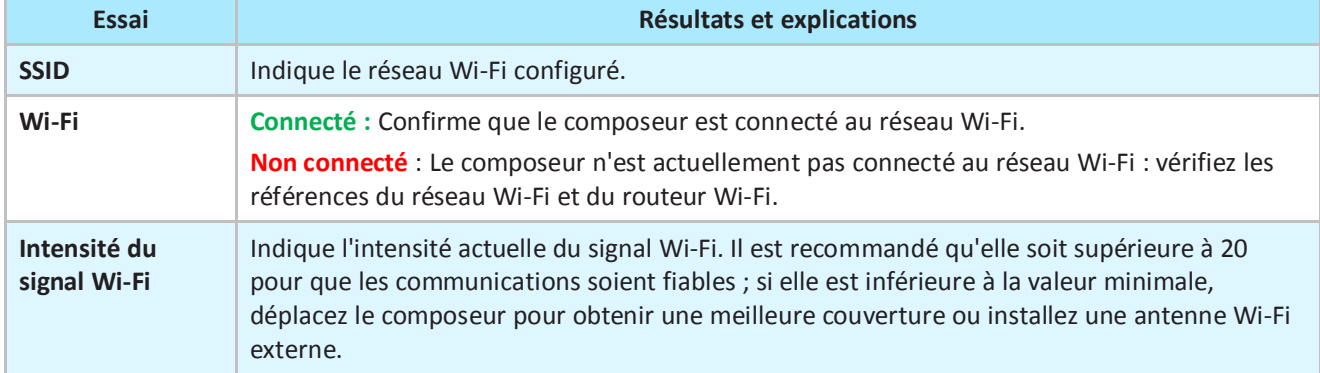

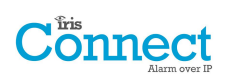

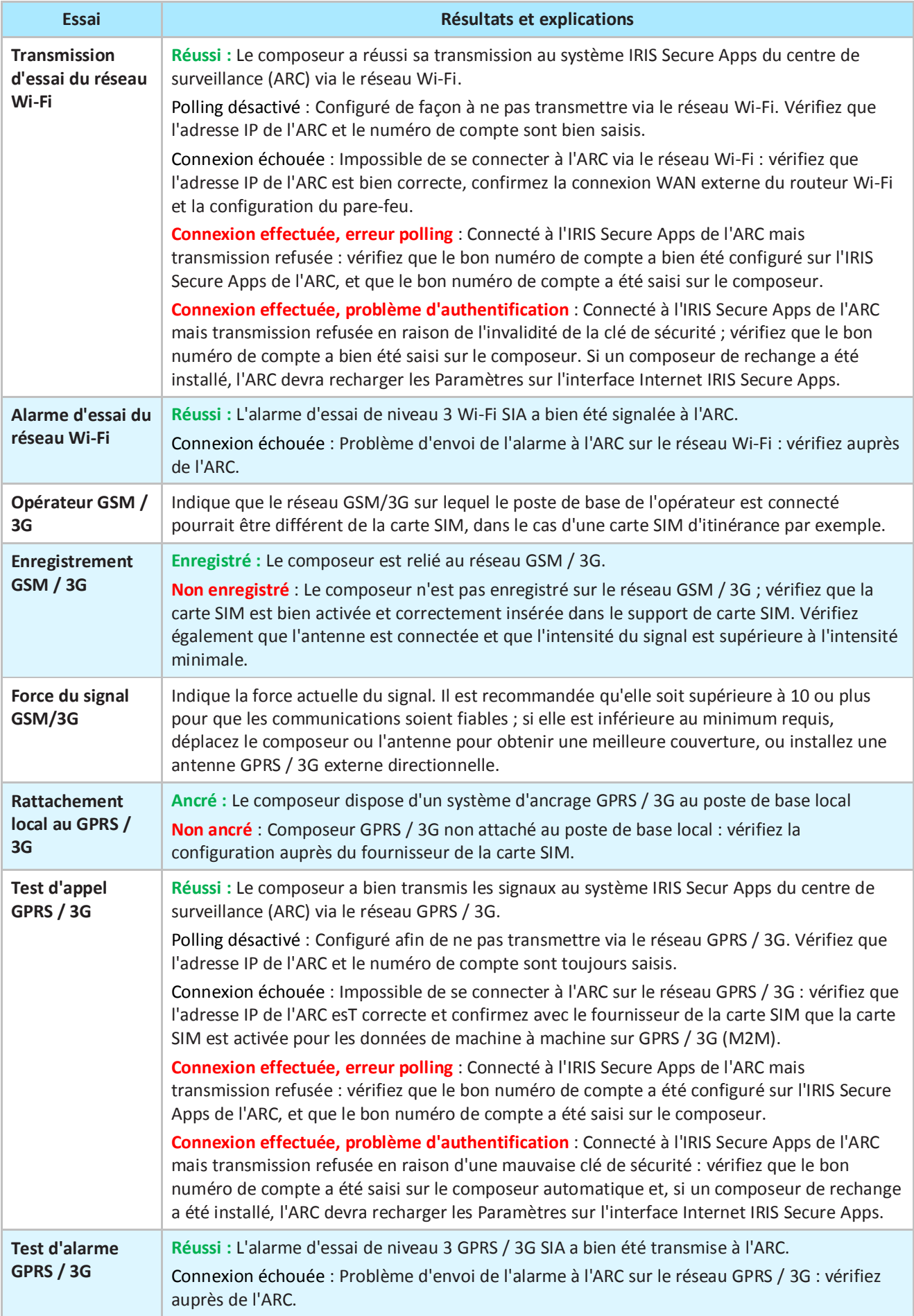

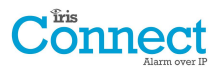

## **8.5. Relevé d'incident**

Lorsque la LED SYS est rouge, et composeur signale des problèmes. Vous pouvez consulter les rapports plus en détail en accédant à l'option « Menu principal - Relevé d'incidents ».

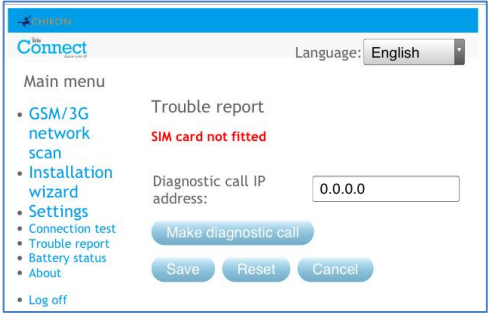

Le menu de Relevé d'incident indique les problèmes actuels au niveau du système, et ci-dessous se trouve une explication de toutes les situations possibles.

Vous pouvez également configurer et lancer un appel de diagnostic à distance via une connexion IP au logiciel IRIS Toolbox. Ceci permet à l'utilisateur ou à l'équipe de l'assistance technique d'effectuer un diagnostic / test et d'aider à trouver les problèmes de configuration ou de connexion.

L'appel de diagnostic à distance vous permet d'effectuer un appel TCP / IP sortant, utilisant le numéro de port 51292 du protocole IP / TCP, à destination d'un technicien en chef / de l'assistance technique de Chiron, grâce à un PC / ordinateur portable équipé du logiciel IRIS Toolbox. Ainsi le technicien pourra vérifier la configuration et effectuer un diagnostic à distance pour examiner tous les problèmes.

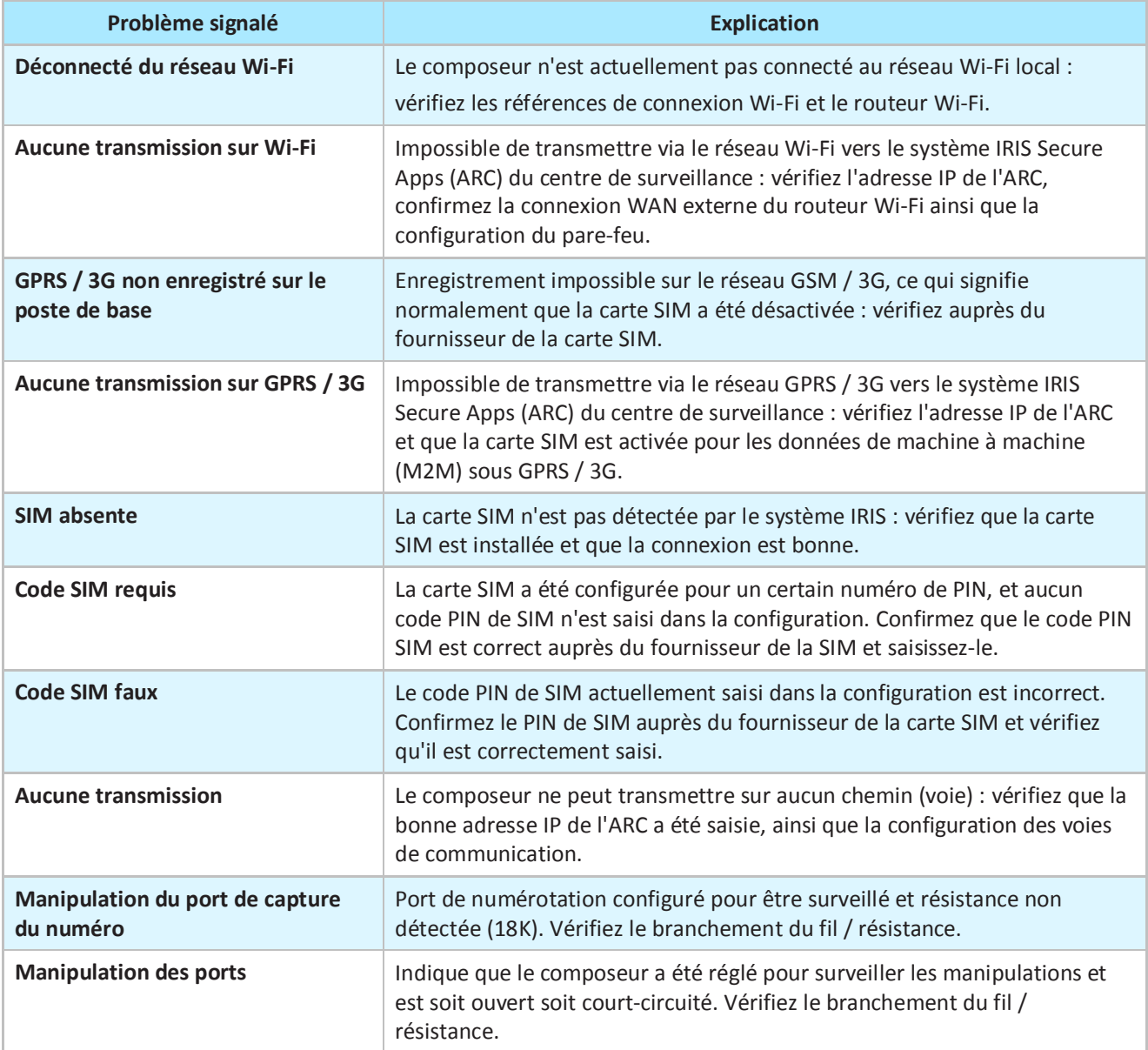

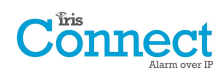

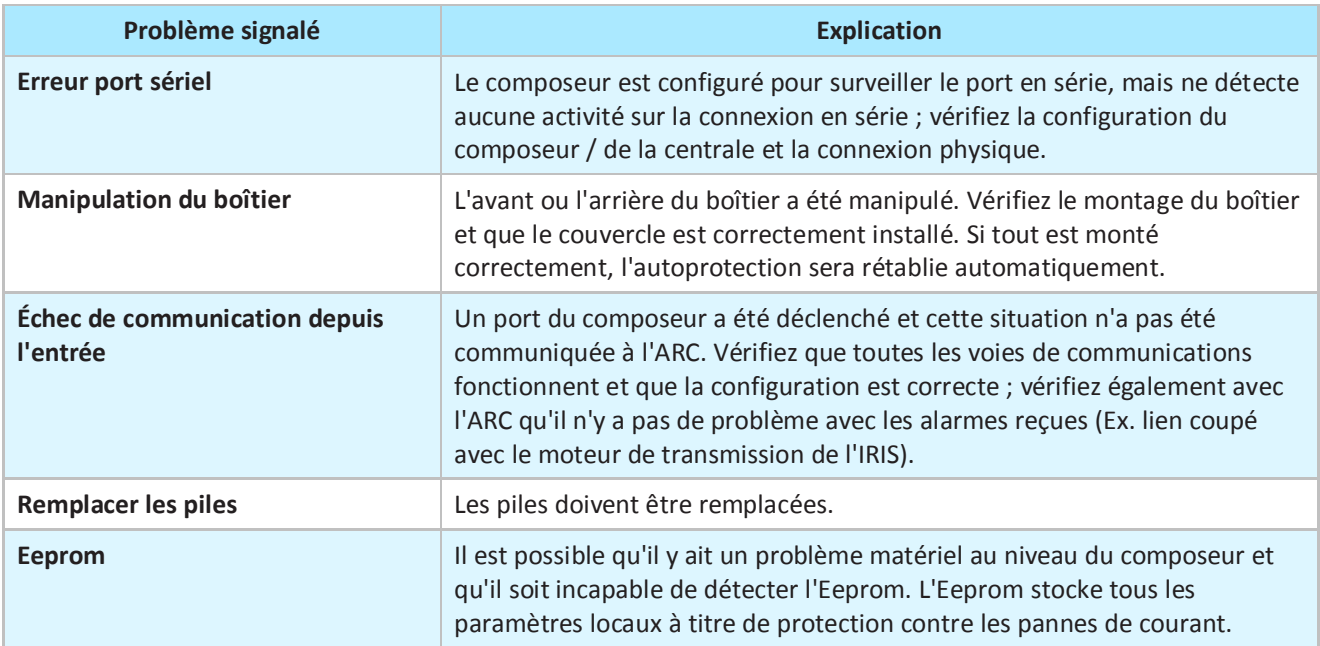

## **8.6. État des piles**

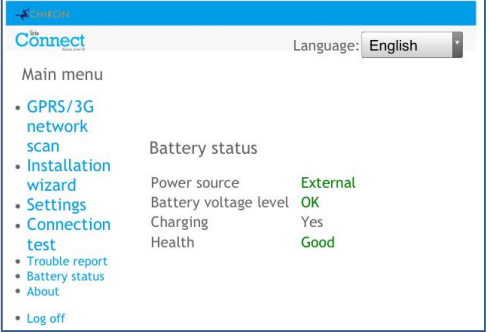

Le composeur IRIS Connect permet aux installateurs de vérifier l'état actuel des piles et indique les éventuels problèmes liés aux piles.

## **8.7. À propos**

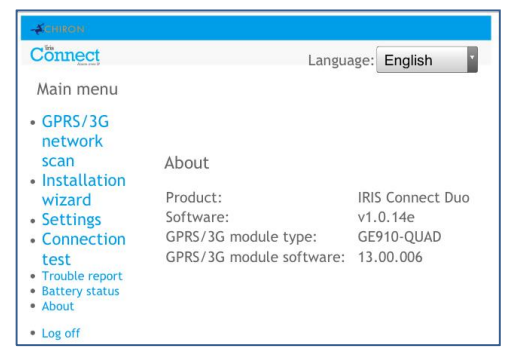

Les versions du logiciel IRIS Connect et du logiciel GPRS / 3G s'affichent.

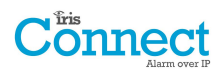

## **9. Entretien**

Le composeur doit être inspecté annuellement. À chaque inspection, veuillez :

- · Confirmer la situation de fonctionnement du système IRIS Connect.
- · Résoudre les problèmes au niveau du composeur.
- · Vérifier l'état des piles et les remplacer si en dessous du niveau requis.
- · Mettre à jour le logiciel IRIS Connect.
- · Tester les voies de communication configurées (Wi-Fi / GPRS / 3G).
- Tester toutes les alarmes à partir de la centrale d'alarme et confirmer que celles-ci sont bien reçues au centre de surveillance.

L'IRIS Connect indiquera visuellement si le système fonctionne bien via la LED SYS, en haut à gauche du boîtier. Si elle est verte le composeur signale que tout va bien, si elle est rouge le composeur signale des problèmes.

Pour approfondir tout problème ou effectuer des vérifications, le composeur IRIS Connect permet aux techniciens, via l'écran du navigateur Internet, d'observer les problèmes en cours, de mettre à jour les logiciels et d'effectuer un contrôle des voies de communication.

Pour se connecter sur le réseau Wi-Fi, les techniciens devront veiller à ce que l'IRIS Connect soit allumé, puis retirer le couvercle frontal en détachant les 2 attaches situées en bas du composeur, avant d'appuyer sur le bouton AP sur l'IRIS Connect.

Lorsque le bouton AP est enfoncé, la LED SYS clignote en « bleu » pour indiquer que le mode AP a été activé et est en attente d'une connexion. Vous disposez maintenant de 30 minutes pour chercher et trouver l'IRIS Connect en utilisant la fonction de recherche de connexion Wi-Fi d'un smartphone, d'une tablette ou d'un ordinateur portable.

Un réseau « IRIS » devrait apparaître. Veuillez vous y connecter, ce qui devrait allumer la LED SYS en « bleu », et, en utilisant votre navigateur Web, connectez-vous à l'interface web de l'IRIS Connect en parcourant « iris.local ».

**Remarque : Si les techniciens n'ont jamais utilisé / ne se sont jamais connectés sur un IRIS Connect, il peut être nécessaire de télécharger / installer certaines applications / logiciels pour qu'ils se connectent via le navigateur Web Wi-Fi : veuillez vous référer à la section 7.9 « Configuration - Configuration via un navigateur Web en utilisant la connexion Wi-Fi ».**

Saisissez le code de l'installateur (il devrait être noté quelque part, peut-être sur des notes d'installation), puis cliquez sur Connexion.

Les techniciens se trouveront désormais sur le menu principal et pourront effectuer les contrôles suivants :

#### **9.1. Confirmer l'état actuel du système**

Si la LED SYS est verte alors l'état actuel est signalé comme étant bon, allez directement à la section 9.2 • Vérification de l'état des piles ». Si la LED SYS est rouge ce qui indique qu'il y a un problème signalé au niveau du composeur - Allez sur l'option « Relevé d'incidents ». Le technicien sera alors invité à se connecter à l'interface du navigateur Web IRIS Connect via le réseau Wi-Fi.

Une fois connecté via le réseau Wi-Fi, le technicien pourra alors vérifier les problèmes actuels du système signalés par le menu « Relevé d'incidents ». Veuillez vous référer à la section 8.5 « Relevé d'incidents » pour de plus amples détails sur ces situations.

## **9.2. Vérification de l'état des piles**

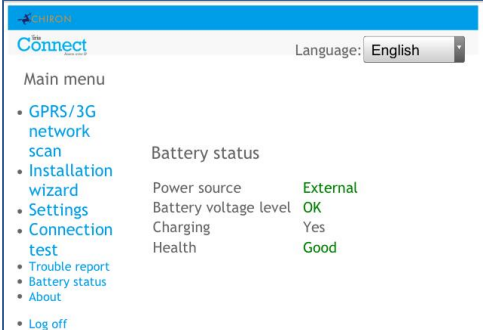

Le composeur IRIS Connect permet aux techniciens de vérifier l'état actuel des piles et indique les problèmes liés aux piles.

Veuillez aller sur l'option « Battery Status » et vérifier que leur état est « bon » avant de quitter le site.

## **9.3. Remplacer les piles**

Si des piles auxiliaires (en option) ont été installées, alors celles-ci doivent être remplacées tous les deux ans.

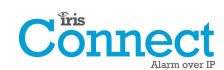

## **9.4. Vérifier la version du logiciel / Reflash**

Allez dans le menu des paramètres, puis sélectionnez « Latest software? / Dernière version du logiciel ? ». L'appareil vérifiera alors auprès du serveur de reflash Chiron si une version plus récente est disponible.

Si c'est le cas, le technicien pourra alors appuyer sur le bouton de reflash.

Lorsqu'il utilise pour la première fois l'option de reflash, lors de l'installation ou de la maintenance, le technicien doit changer le mot de passe de façon à se conformer à la norme EN50136-2. Veuillez noter le mot de passe sur la documentation d'installation.

Le reflash peut prendre jusqu'à 15 minutes via GPRS / 3G, et environ 2 minutes avec une connexion Ethernet. Une fois terminé, le composeur redémarrera et basculera sur le nouveau logiciel. Toutes les configurations sont enregistrées et il n'est pas nécessaire de reconfigurer le composeur IRIS Connect.

### **9.5. Vérification des voies de communication**

Les techniciens peuvent tester les voies de communication pour les alarmes et les transmissions, en utilisant l'option « Test de connexion » dans le menu Installeur. Ceci indiquera aux techniciens de se connecter à l'interface du navigateur Web de l'IRIS Connect via le réseau Wi-Fi, s'ils ne sont pas déjà connectés, et d'effectuer des contrôles des voies de communication pour chaque voie configurée. Cf. Section 8.4 « Test » pour de plus amples détails.

#### **9.6. Test des alarmes de la centrale d'alarme et de la communication avec l'ARC**

Suivant le centre de surveillance (ARC), les techniciens seront désormais tenus d'effectuer un test des alarmes et éventuellement d'autres tests vis-à-vis de l'ARC. Avant que le technicien ne quitte le site, assurez-vous auprès de l'ARC que tout fonctionne correctement.

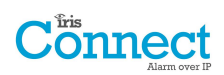

## **10. Caractéristiques**

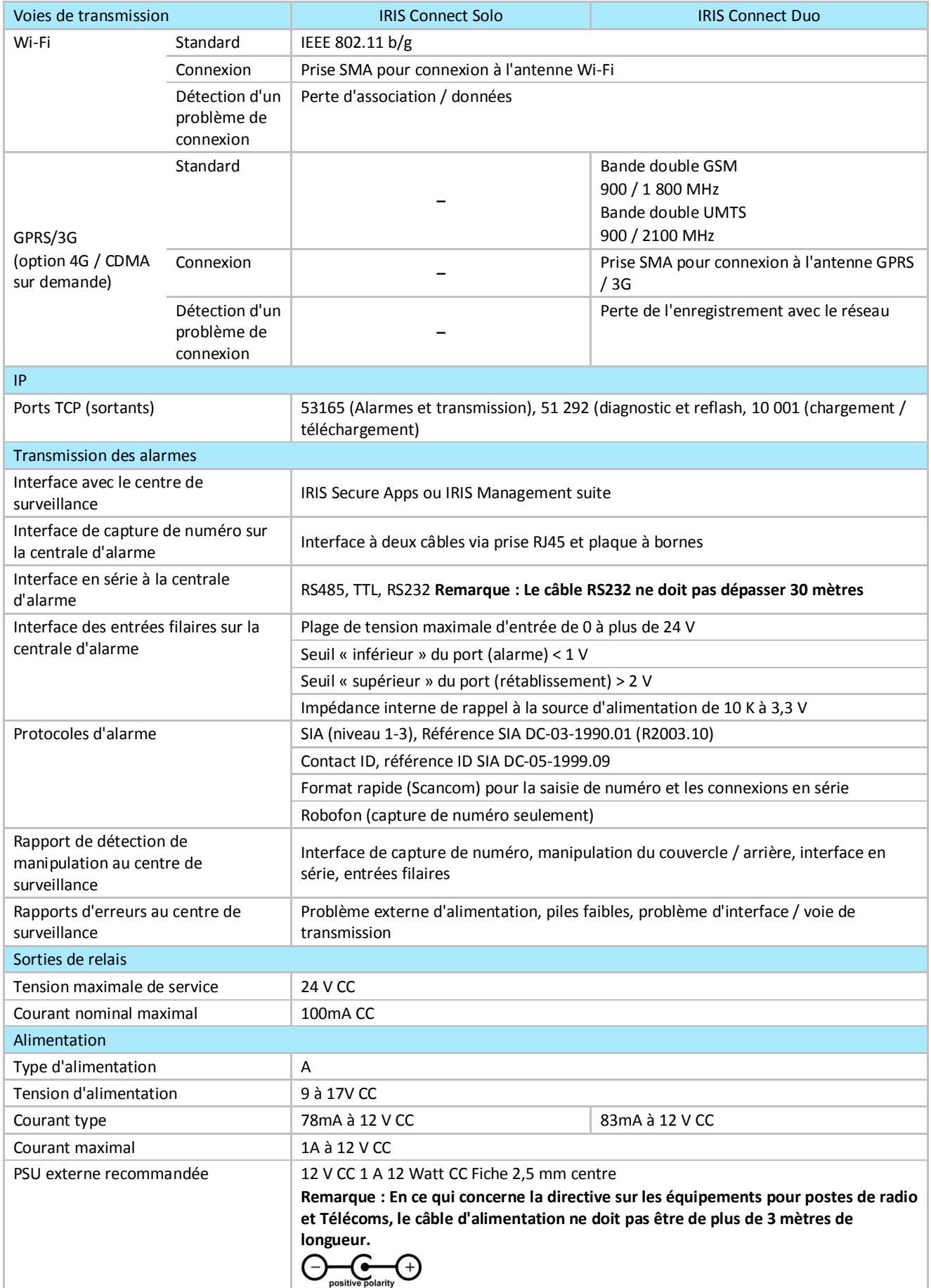

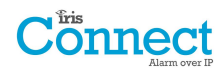

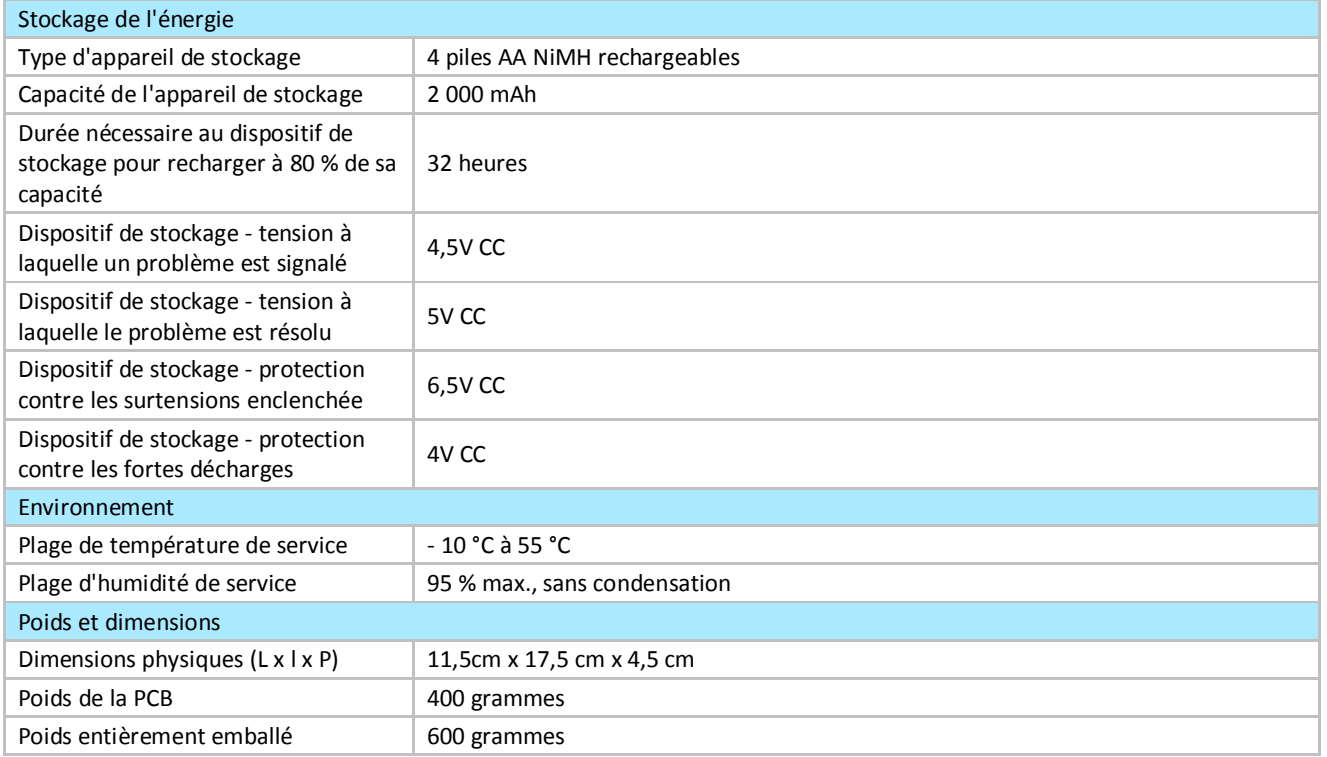

## **Sécurité**

Lors du branchement d'équipements de télécommunication, il faut veiller à s'assurer que seules les interfaces similaires sont branchées entre elles afin d'éviter tout danger.

SELV : SELV (Safety Extra-Low Voltage - Très basse tension de sécurité) fait référence aux types de circuit dits secondaires, ainsi conçus et protégés afin qu'en présence de conditions normales ou en présence d'un seul problème (ou panne), la tension entre deux éléments accessibles ne dépasse pas une valeur sûre (42,4 V de courant de crête ou 60 V CC maximum).

Les interfaces de l'IRIS Connect ont les classifications de sécurité suivantes :

- · Interface de capture de numéro : SELV convenant à la connexion à l'interface TNV d'un équipement de télécommunication à ligne unique, tel que des téléphones, centrales d'alarme, etc.
- · Interface d'alimentation : SELV pour connexion à une alimentation CC.
- · Entrées (prises) : SELV pour connexion à une sortie d'alarme.

#### **Conformité**

#### **Directives européennes**

L'IRIS Connect est conforme aux directives européennes suivantes :

- · 1999/5/CE (directive concernant les postes de télécommunication et équipements radio).
- 2006/95/CE (Directive « basse tension »).
- · 2004/108/CE (Directive « compatibilité électromagnétique »).

#### **EN50131, EN50136 (certifié VdS)**

Le composeur est conforme aux conditions des normes européennes : EN50131-1 : 2006, EN50131-6 : 2008 et EN50131-10 : 2014 EN50136-1 : 2012 et EN50136-2 : 2013 Niveau 2 de sécurité ATS-SP6 via Wi-Fi, ATS-SP5 via GPRS / 3G, ATS-DP4 (IRIS Connect Duo) Catégorie environnementale II

# **L'avenir de la sécurité, sécurisé**

**IP sécurisée par des professionnels de la sécurité, pour le secteur professionnel de la sécurité**

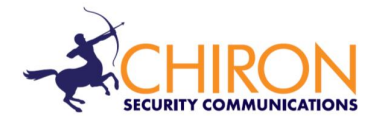

*Numéro de téléphone de l'assistance technique et pour l'installation : +44 871 977 1133* (Les appels sont facturés à 10p par minute, depuis un poste fixe BT -réseau de téléphone anglais. Les appels depuis les téléphones portables ou depuis d'autres prestataires peuvent être plus élevés)

*Renseignements auprès du service des ventes : +41 435 080 870*

*E-mail : sales@chironsc.com* www.chironsc.com

*CHIRON SECURITY COMMUNICATIONS AG BAARERSTRASSE 19 6300 ZUG SUISSE*

*Nous ne pouvons pas garantir que les informations fournies soient toujours exactes ou complètes. Sous réserve d'une autorisation écrite ou contractuelle, toute utilisation ou reproduction partielle du présent document est interdite. Les droits d'auteur et la restriction de reproduction et d'utilisation qui précède, s'étendent à l'ensemble des supports dans lesquels les informations sont susceptibles d'être intégrées.*

*© 2014 Chiron Security Communications AG*